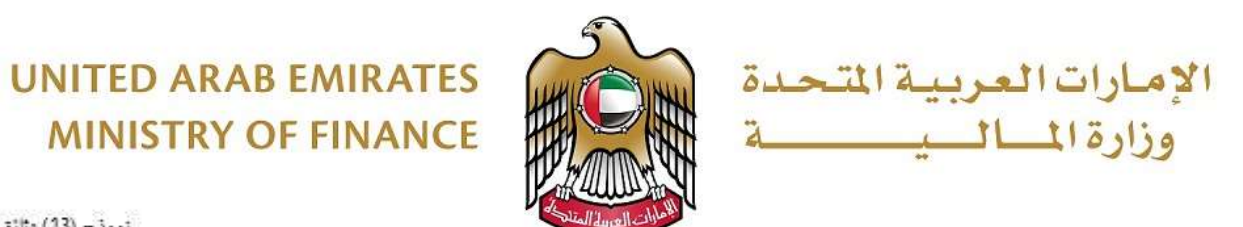

نموذج (13) وثانق 2019/11/21-17-4

#### **Digital Procurement Platform**

**Supplier Registration User Manual**

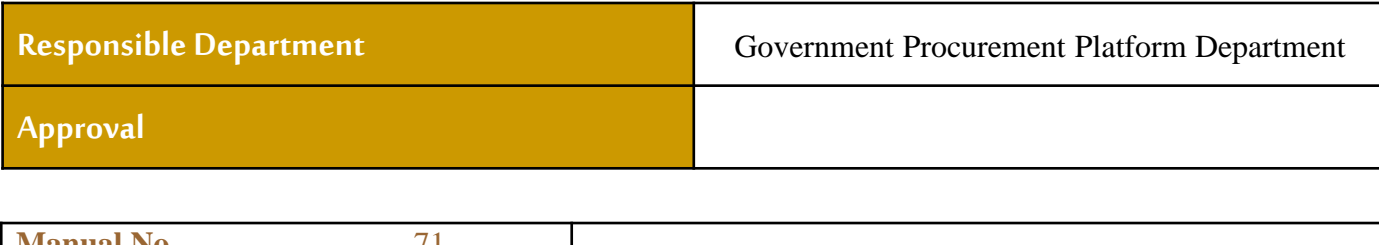

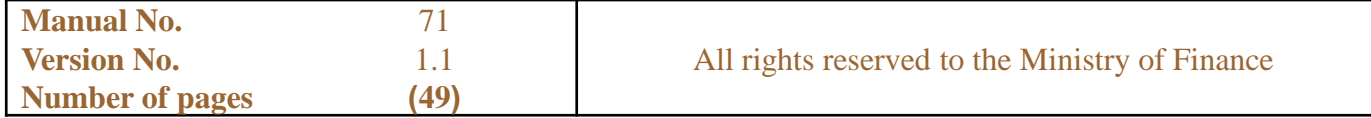

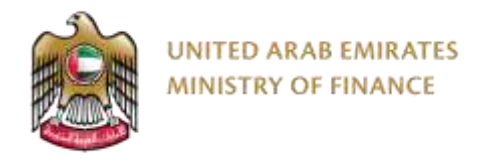

## **Digital Procurement Platform (DPP)**

Supplier Registration User Manual

**Vision: To be a global leader in the fiscal field and to contribute to achieving UAE Vision** 

<span id="page-2-0"></span>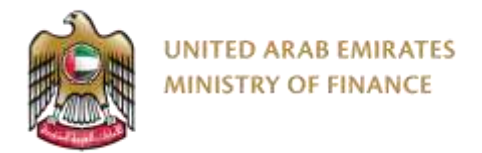

#### **Table of Content**

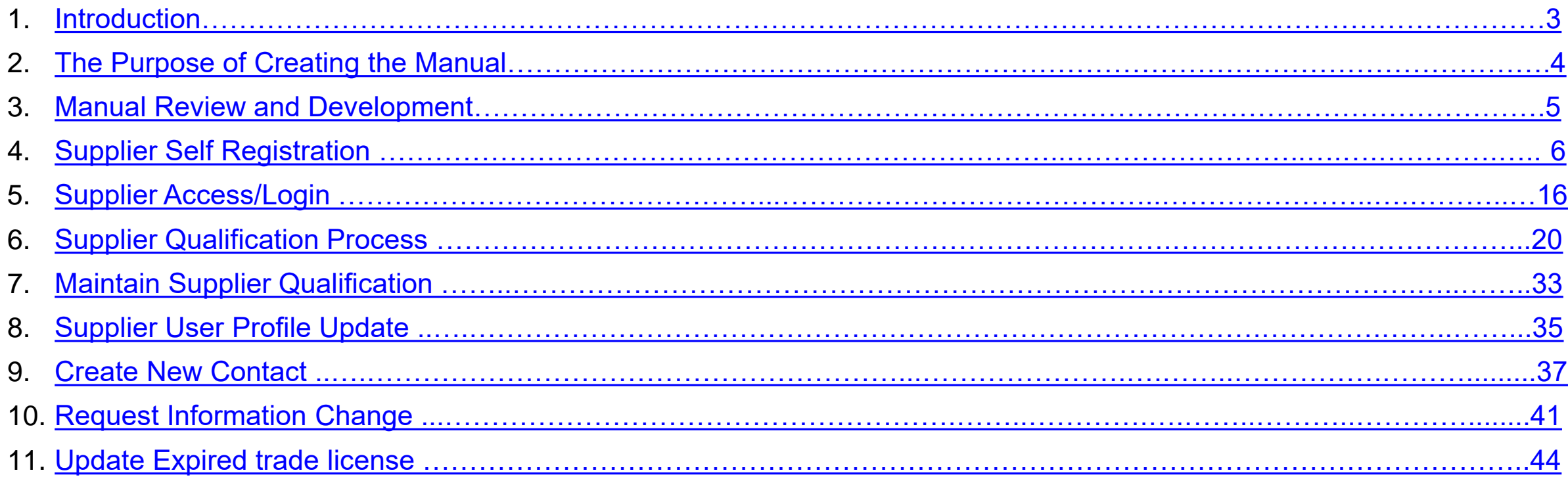

<span id="page-3-0"></span>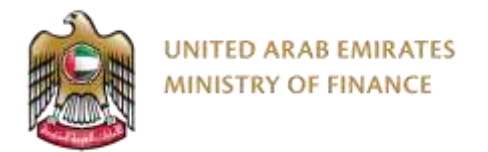

#### **1. Introduction**

This supplier manual provides detailed instructions on how to use the Digital Procurement Platform (DPP). It guides you through the system modules including PO related processes, tendering, contracting and auctions.

Read this manual thoroughly before you start working on the Digital Procurement Platform (DPP) to get your work done faster and more efficiently.

<span id="page-4-0"></span>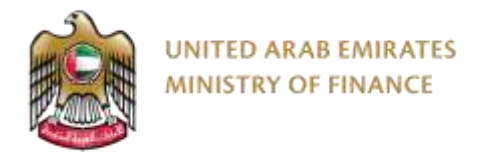

#### **2. The Purpose of Creating the Manual**

The purpose of this document is to help suppliers use The Digital Procurement Platform.

Suppliers are encouraged to use this manual whenever they are trying to perform any activity on The Digital Procurement Platform to make sure it's done in a correct and efficient manner.

<span id="page-5-0"></span>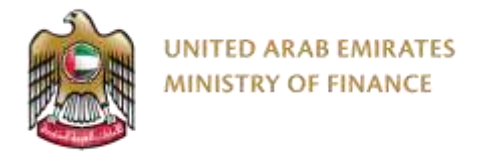

#### **3. Manual Review and Development**

This Manual will be reviewed by the Ministry of Finance and update it according to changes or updates.

## <span id="page-6-0"></span>**4. Supplier Self Registration**

➢ Supplier Self Registration Introduction

➢ Supplier Self Registration Guide

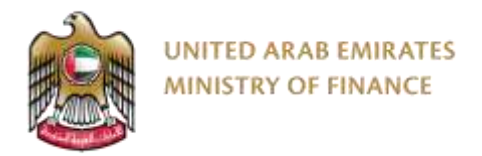

#### **Supplier Self Registration Introduction**

Please make sure to enter accurate information while registering your company on the Digital Procurement Platform. Entering wrong or inaccurate information might negatively affect the approval of your registration or qualification processes. The information on your company profile on the Digital Procurement Platform is the sole responsibility of the supplier.

For assistance in case you face any problem with logging to your account, please contact us via the Ministry of Finance call center at **800533336** or email: [info@mof.gov.ae](mailto:info@mof.gov.ae)

☆☆☆ The Digital Procurement Platform is allowing the following supplier types for the self registration:

- Domestic Supplier
- Foreign Supplier

工作

- Free Zone Supplier
- Freelancer Supplier
- National SME
- SANAA Productive Family

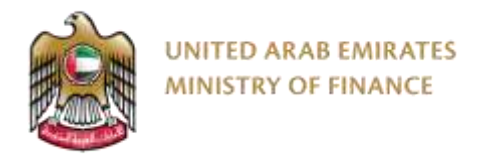

#### **Supplier Self Registration Introduction**

The digital procurement platform only allows you to participate in government tenders once you have activated your account. To activate your account, you need to go through three steps, as shown in the chart below.

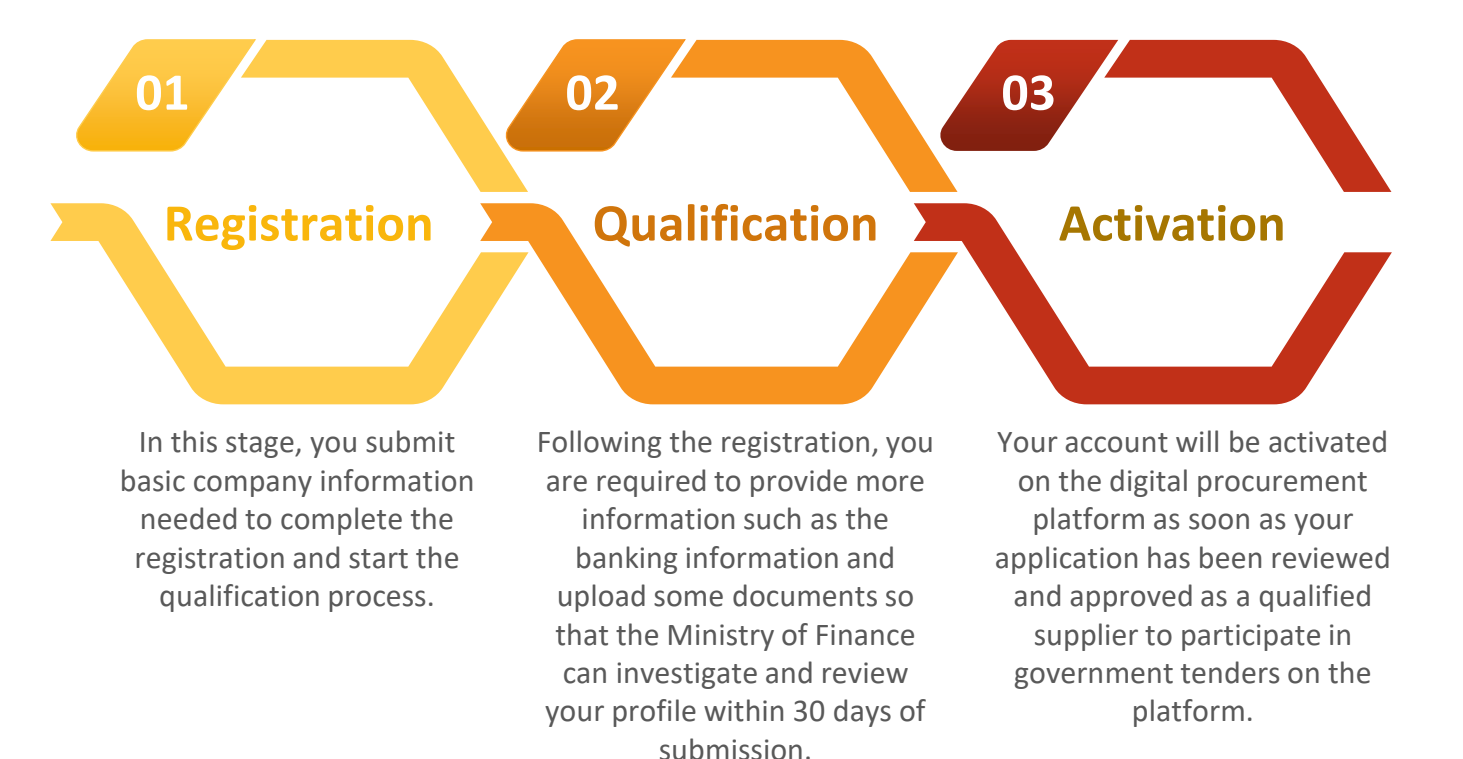

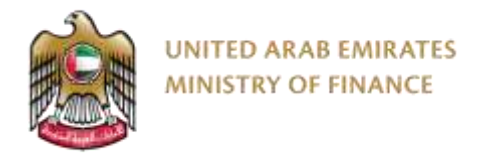

To start your registration process, you need to visit the Ministry of Finance website <https://www.mof.gov.ae/>

Review the information on this page, especially the conditions and requirements for obtaining the service and the documents you must prepare before registering.

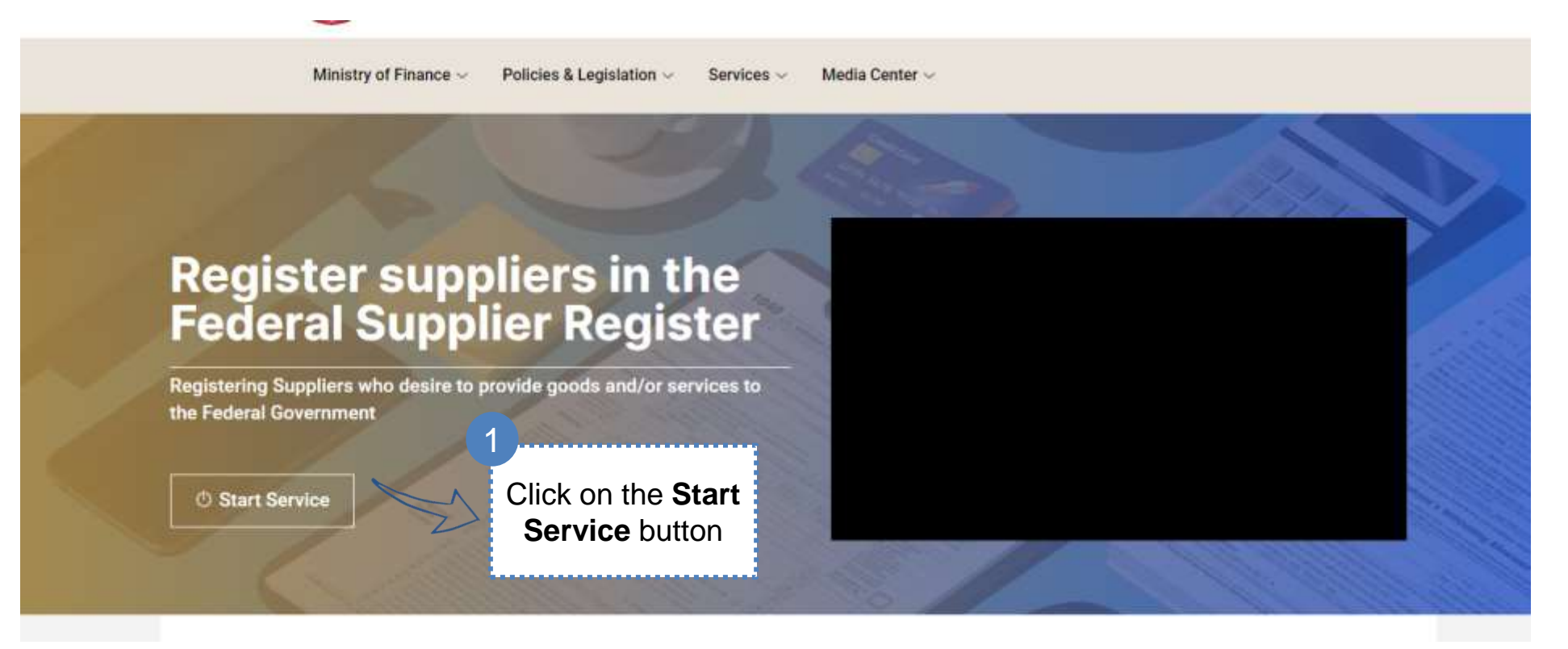

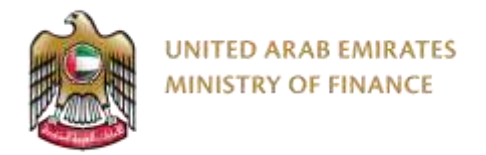

Registrars and qualified individuals go through three main stages. The status of your request can be seen by checking the workflow bar that appears after clicking "New Request," as shown in the image below.

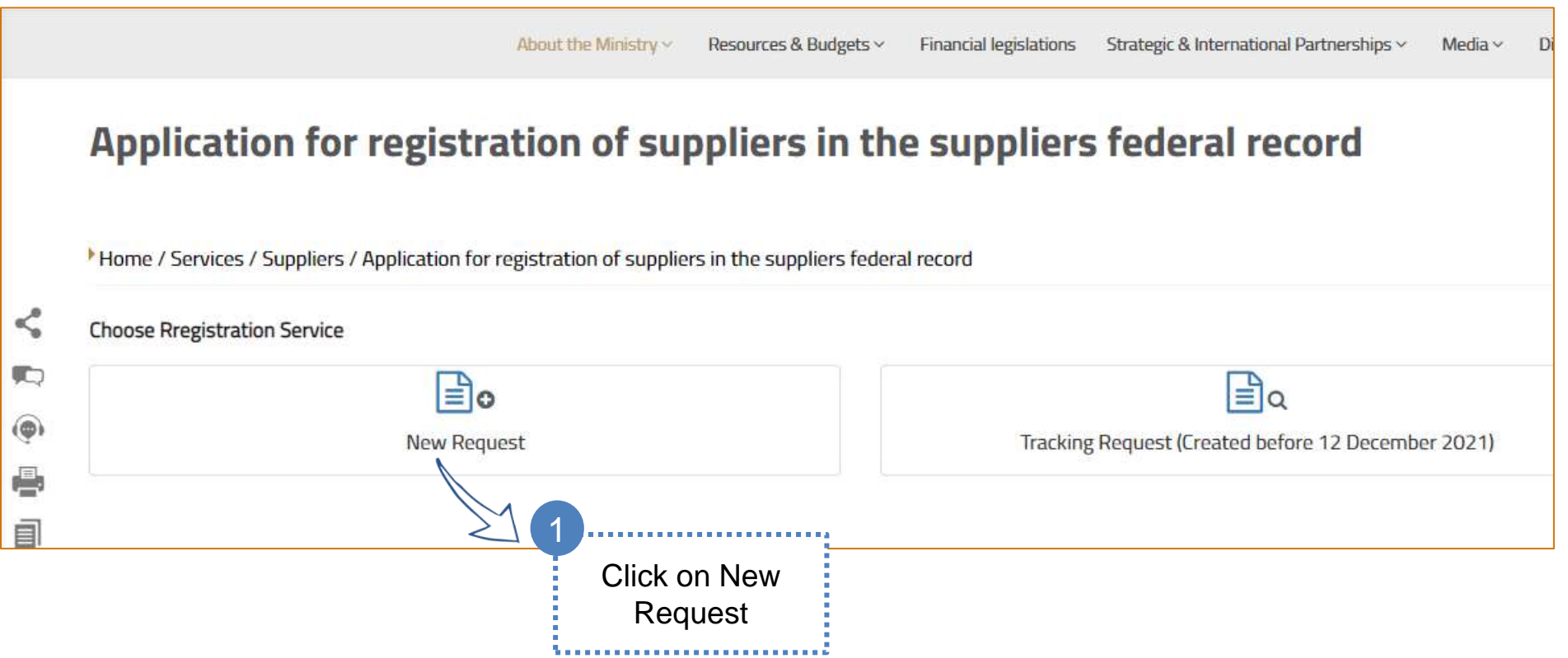

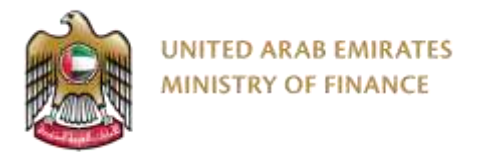

You will be directed to the Digital Procurement Platform to create a new account using your UAE Pass account.

If you do not have an existing UAE Pass account, please visit <https://uaepass.ae/> to create a new account first (applicable for all supplier types).

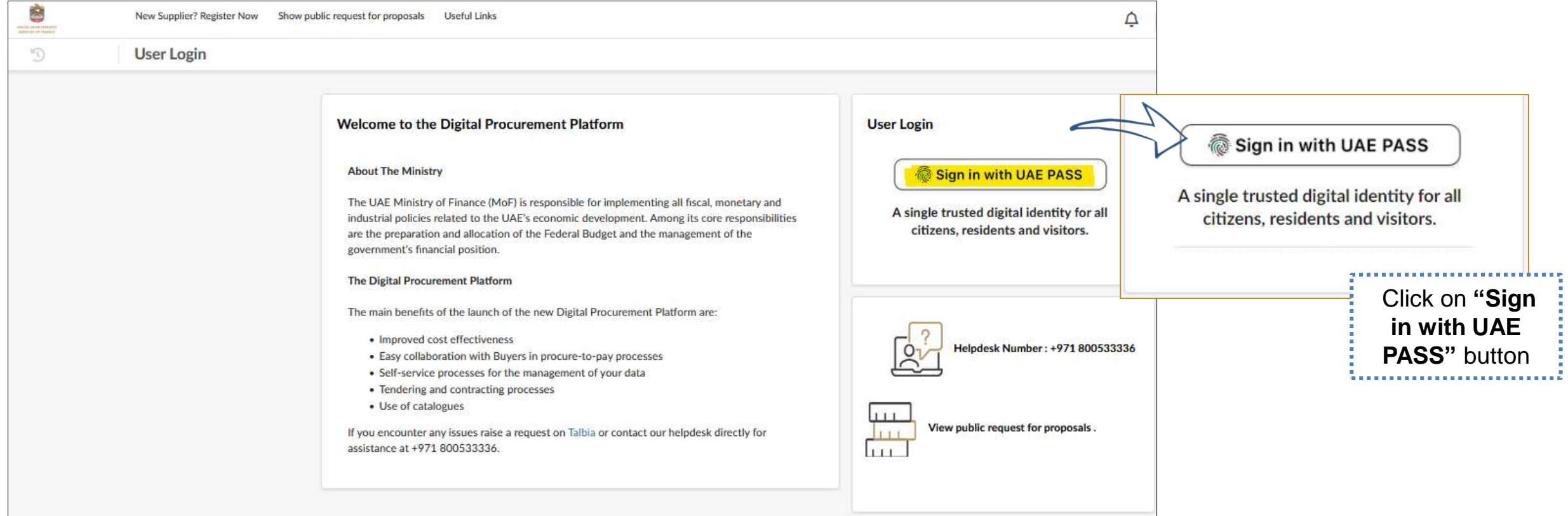

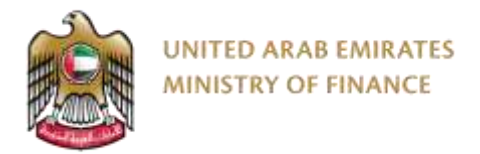

You will be re-directed to UAE Pass login page to enter your credentials.

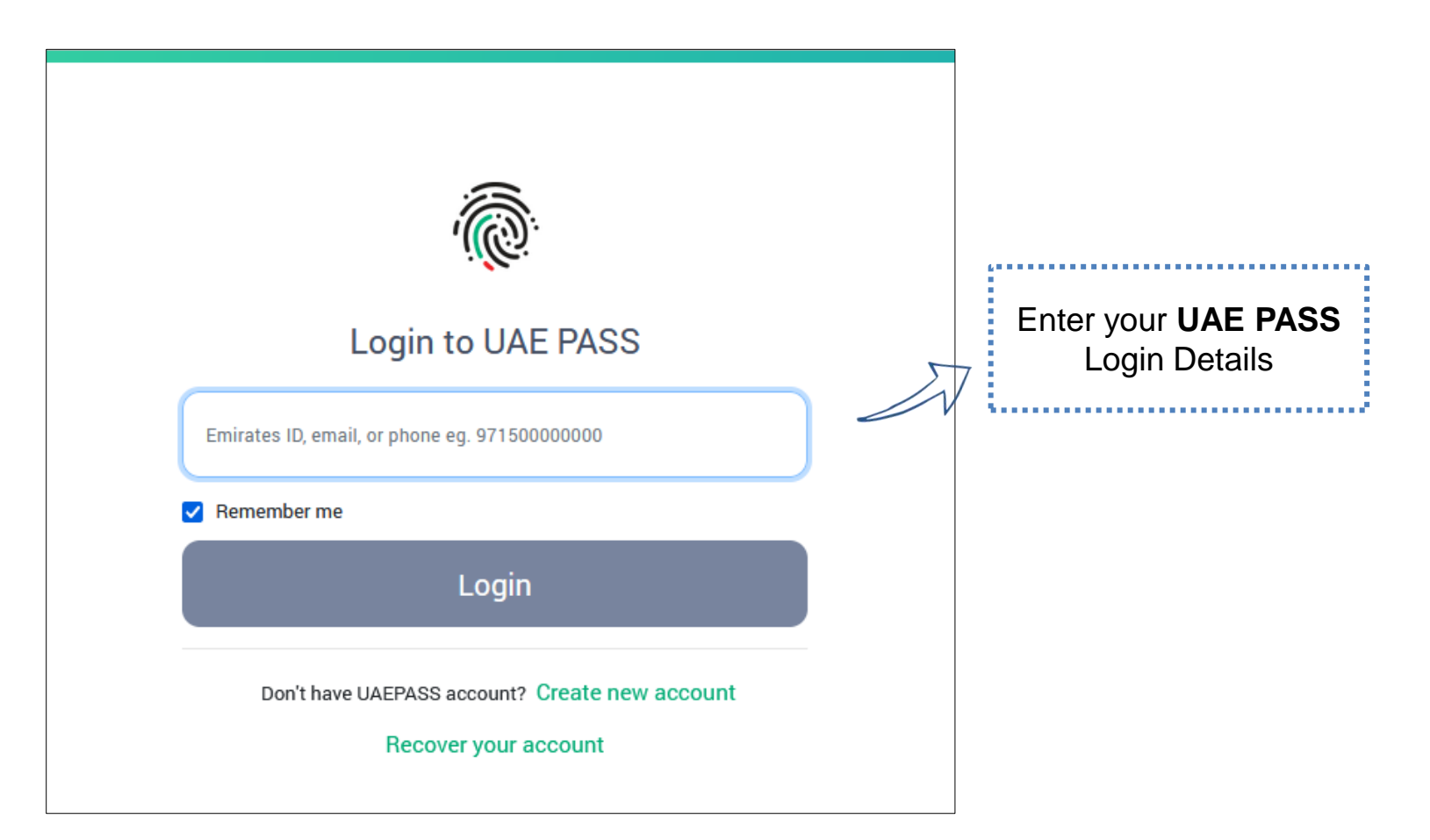

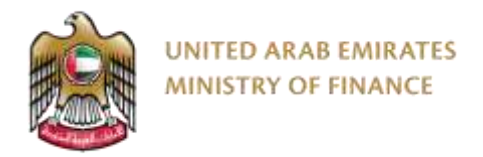

Complete the Authentication process using UAE Pass mobile app

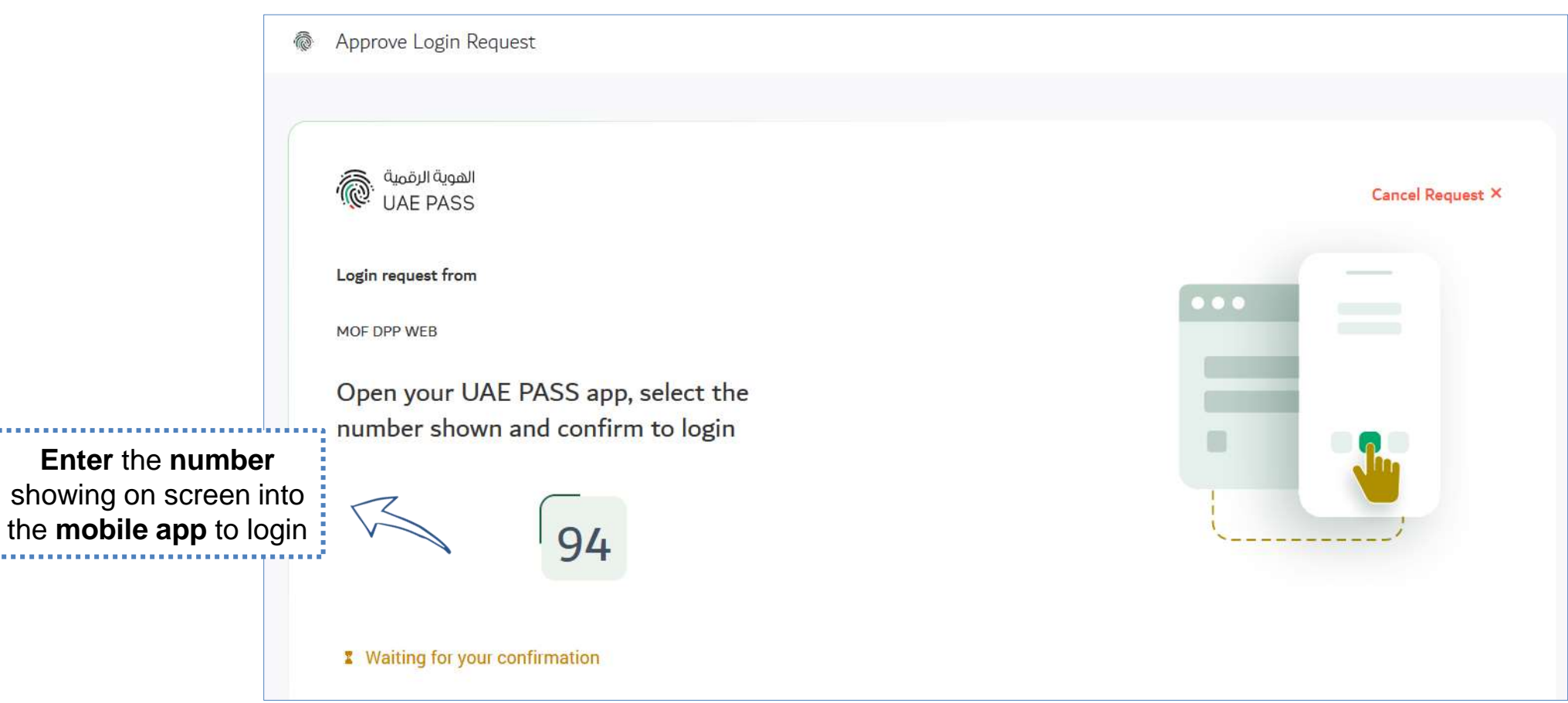

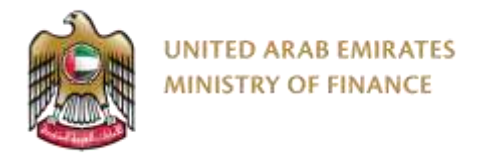

You will be re-directed to the digital procurement platform login page, In the "New User Registration" Click on the text "link" to Register as a New Supplier User

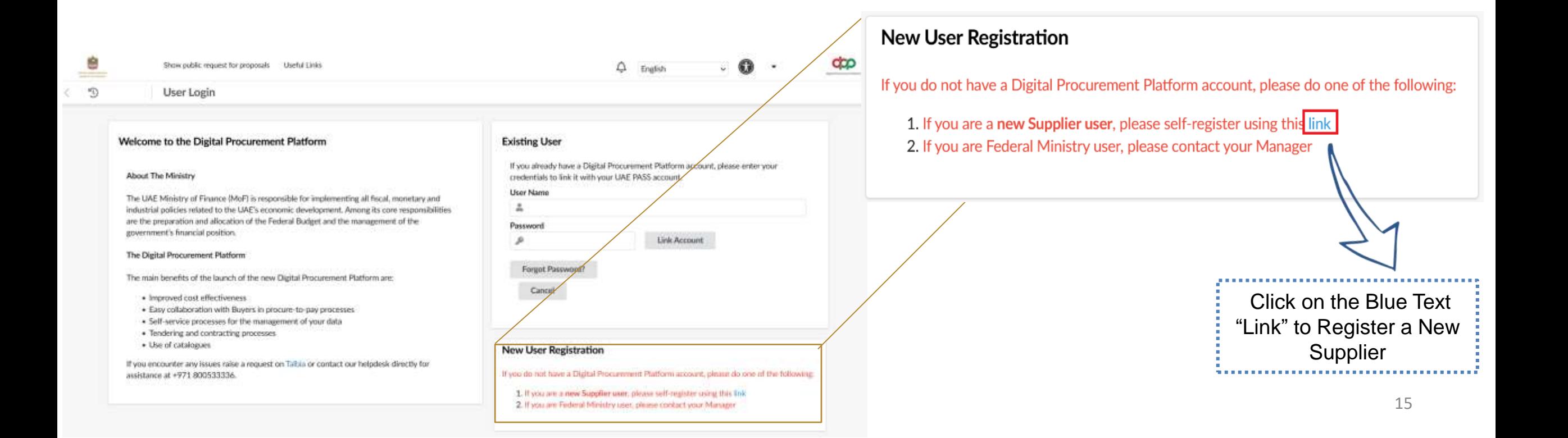

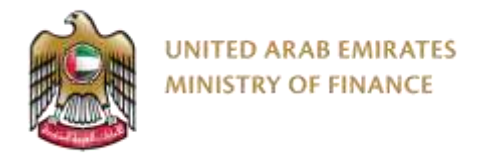

Agree to the terms and conditions of registration.

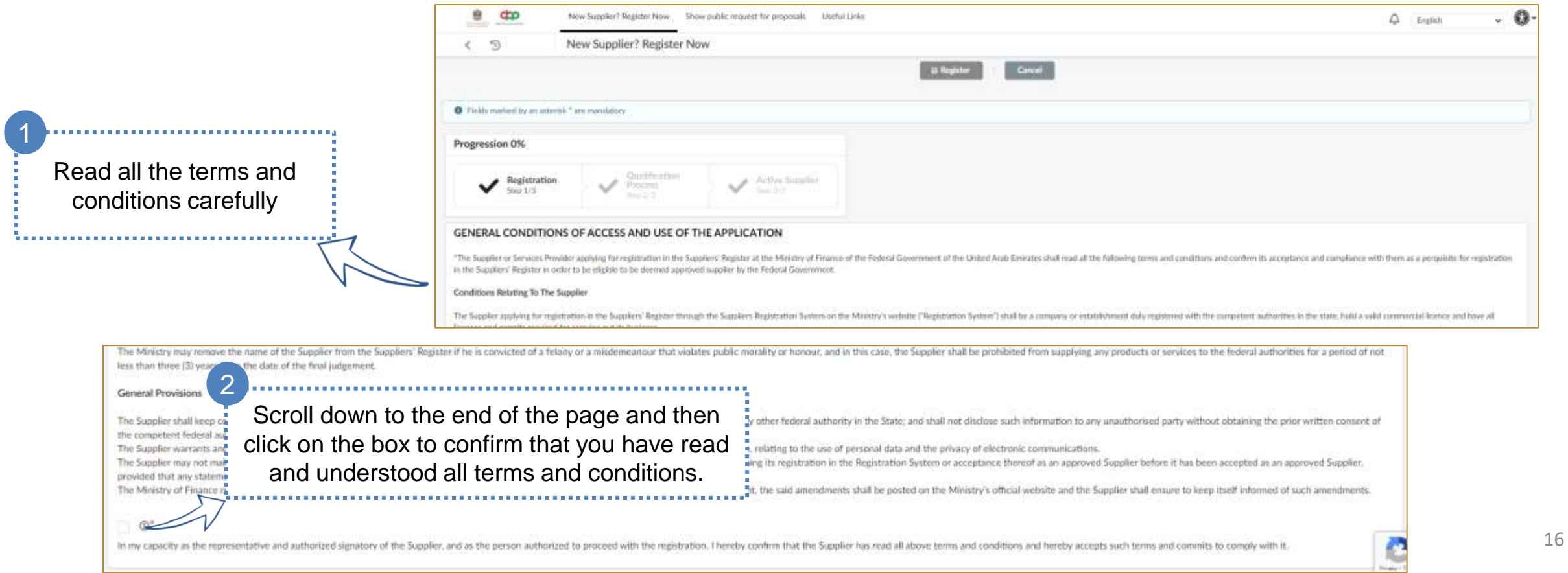

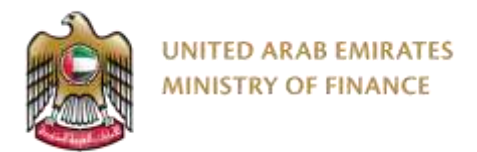

Select the correct registration type with respect to your trade license.

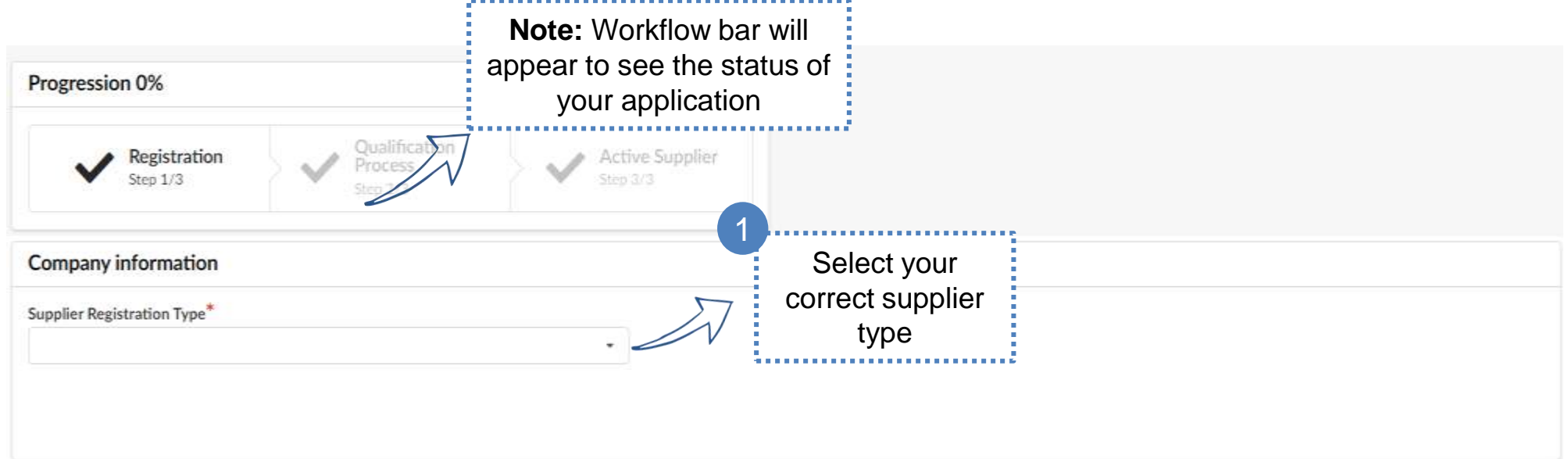

- . Domestic Supplier: Companies that are located and provide goods and/or services in the UAE but are not located in a UAE free zone area
- Free Zone Supplier: Companies that are in free zone areas inside the UAE
- Foreign Suppliers (Outside UAE): Companies located outside of the UAE and without a branch in the UAE
- . SANAA Productive Family: Emirati families and people of determination that can produce goods and/or services that can be sold to enhance their family income and are registered in the Ministry of Community Development program "SANAA"
- . National SME: Small and medium enterprises are defined as per the approved definition by the Ministry of Economy (SME national program ID or valid certificate required from SME funds or foundations)
- . Freelancer Supplier: Individuals residing in the UAE or outside who have a freelancer license and can provide services to Federal Entities

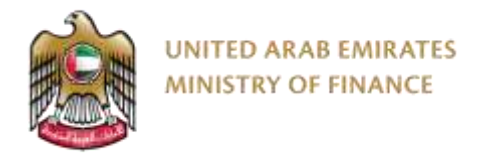

On this page, you will have to provide some basic information about your company. To proceed, you must complete the mandatory fields (marked with a red star).

In order to complete your registration, you will need to log in to the platform once you have completed this page.

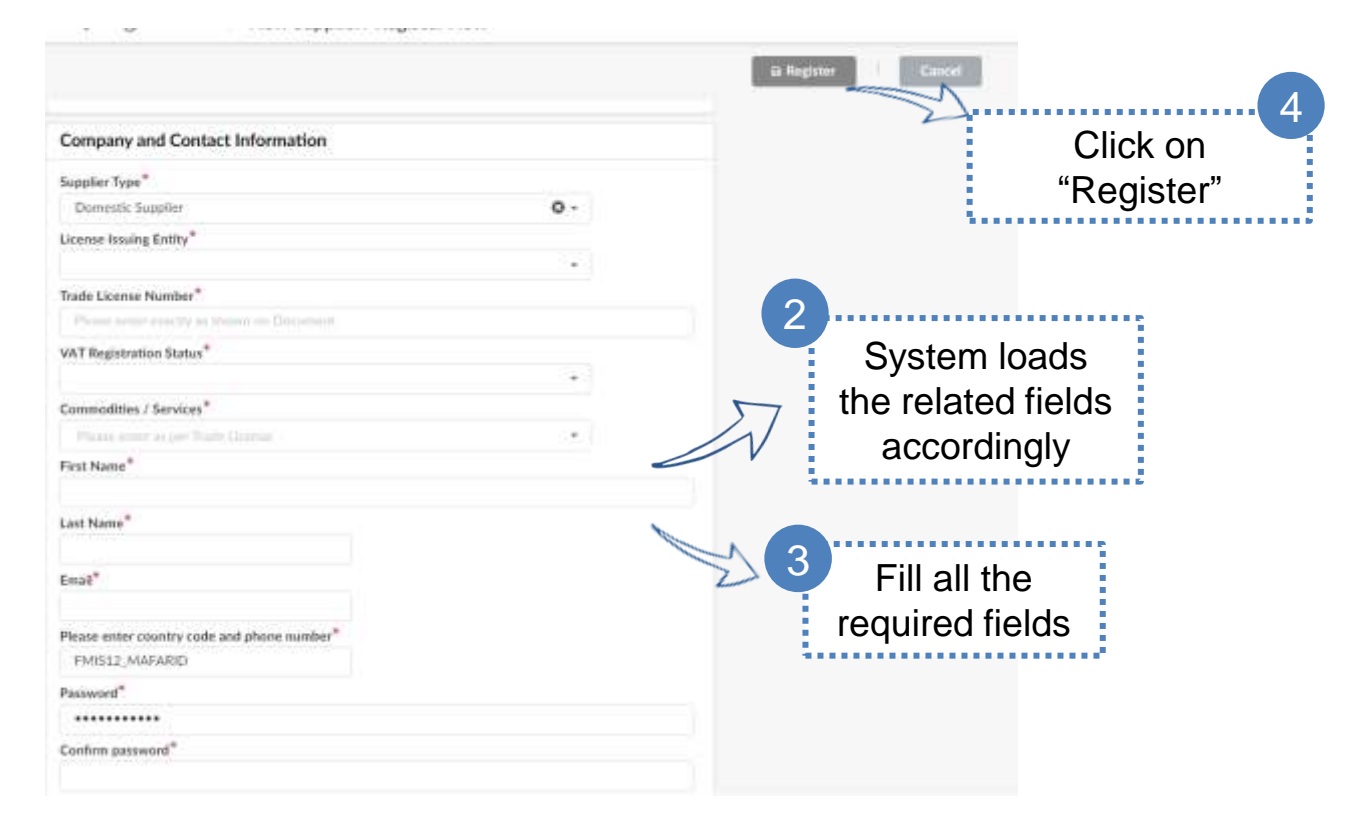

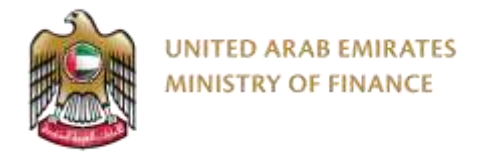

### **Supplier Access/Login**

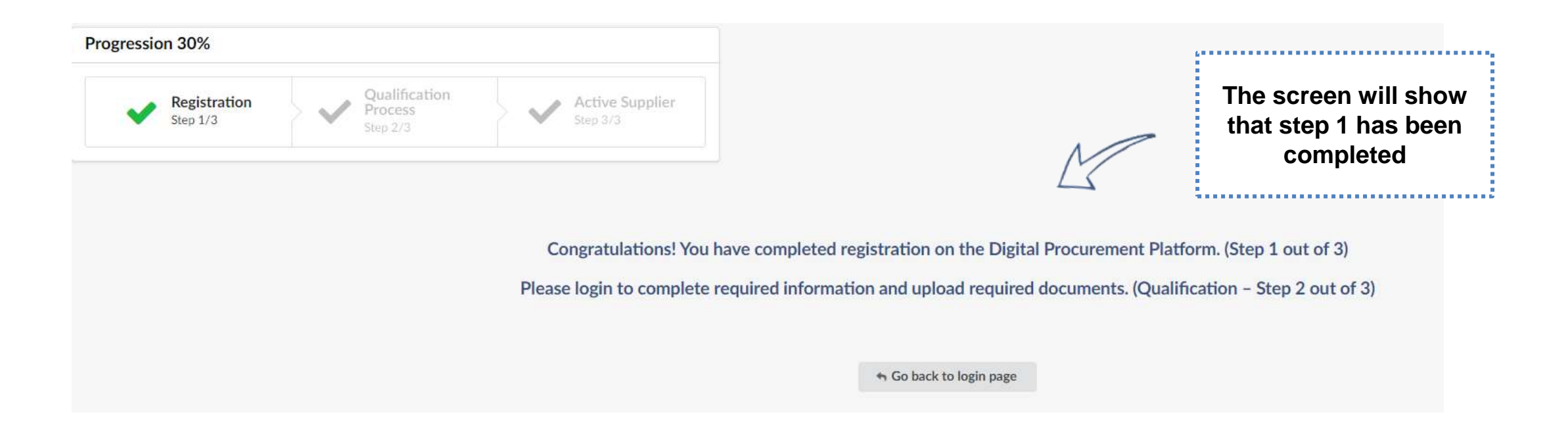

## <span id="page-19-0"></span>**5. Supplier Access/Login** ➢ Supplier Access/Login

Click here to go back to the [Table of Content](#page-2-0)

## <span id="page-20-0"></span>**6. Supplier Qualification Process**

- ➢ Supplier Qualification Introduction
- ➢ Update Banking Information
- ➢ Update Supplier Contact
- ➢ Update Documents and Certs.
- ➢ Send Registration Request for Approval

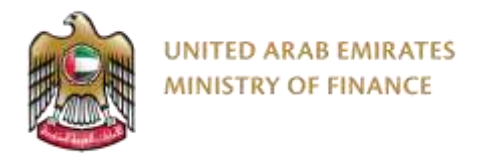

To make the qualification process easier for the suppliers, the digital Procurement Platform will fetch your supplier company information (other than the information you provided in the registration form) from the Ministry of Economy register if available.

- - Supplier qualification is the process whereby Supplier is set as a qualified and active Supplier.
		- Qualification of a supplier is a necessary condition before a supplier can participate in bids and auctions on the platform.
		- Once the qualification step (second step) is completed, the application will be reviewed to approve the resource and make it active on the platform (third and final step).

Under the Onboarding Progress section, you will be able to view your onboarding status. To proceed with your registration and qualification, you need to fill all the requirements needed

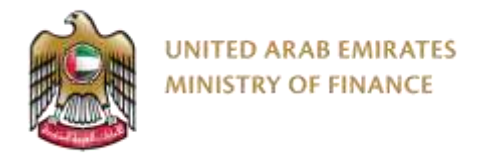

At the first login attempt, you will be requested to accept the terms and conditions.

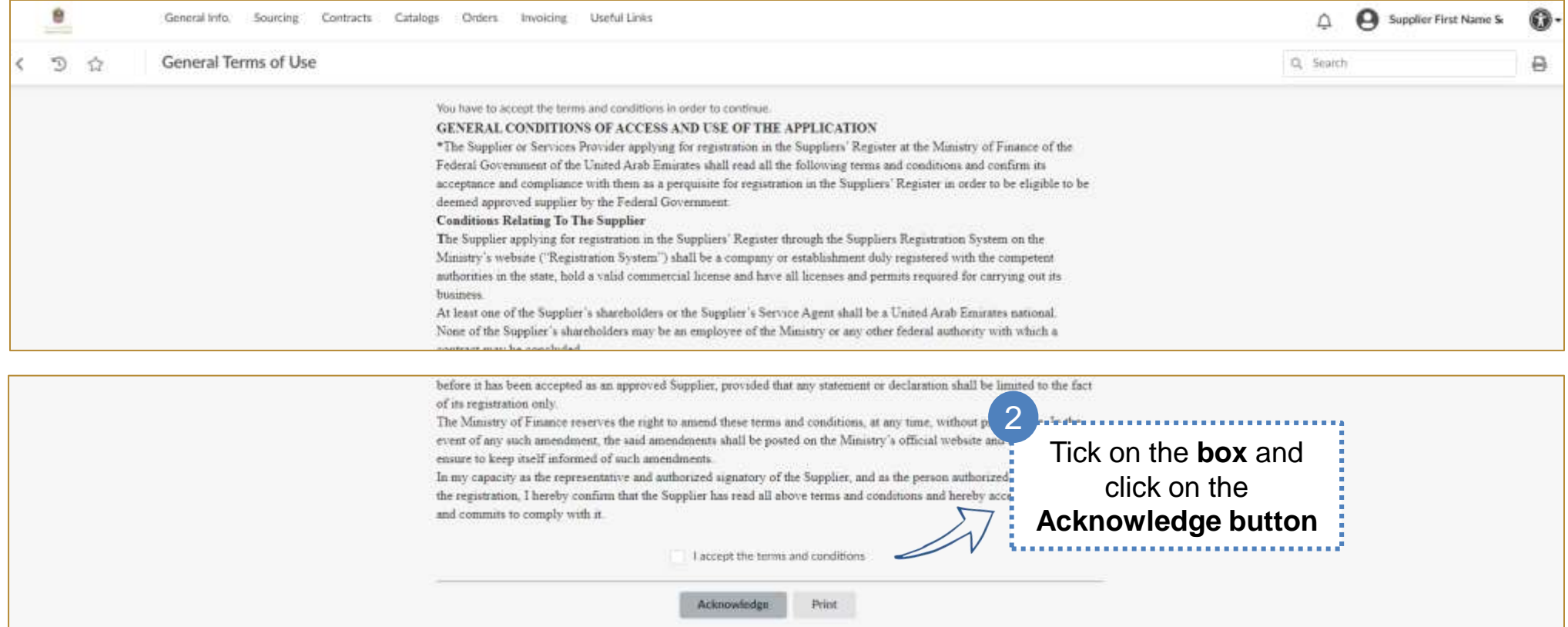

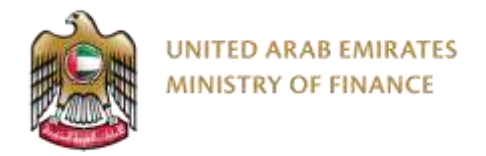

In order to log in to the platform, you must use the UAE Pass account used in the registration screen. Æ

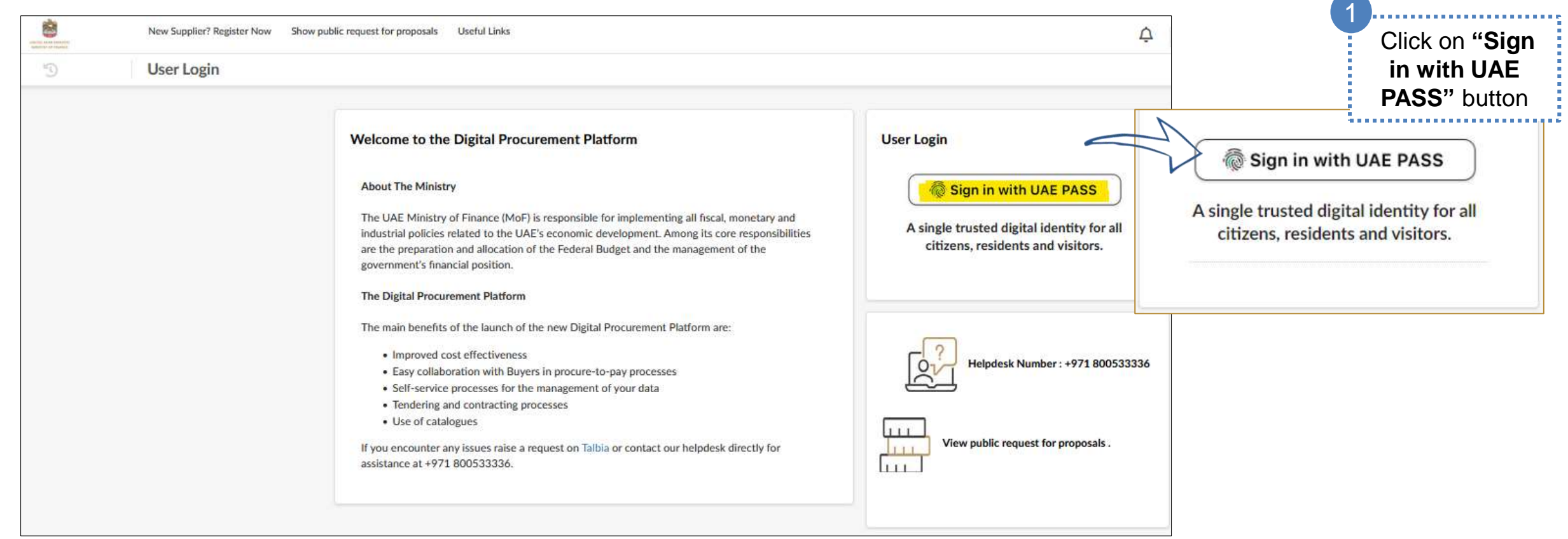

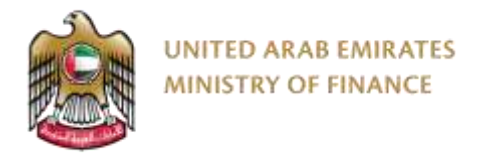

To proceed with the qualification process, you need to fill in all the required fields and attach the necessary documents by following these steps:

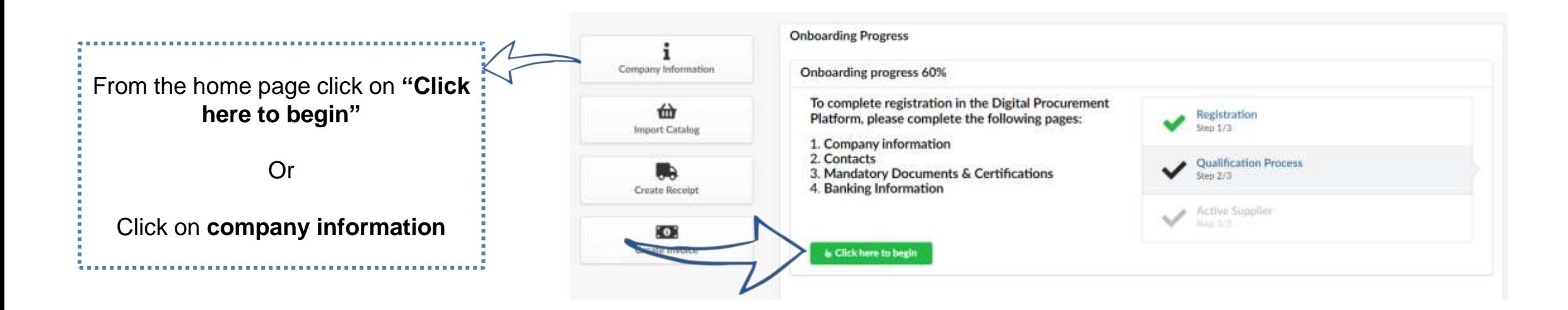

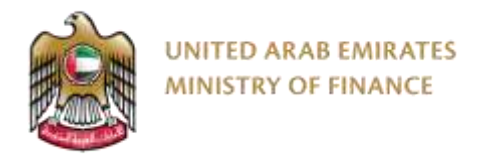

The system will redirect you to your supplier company information and you will need to complete the required information including:

- Company name as per trade license in Arabic
- Company name as per trade license in English
- Company address
- **State**

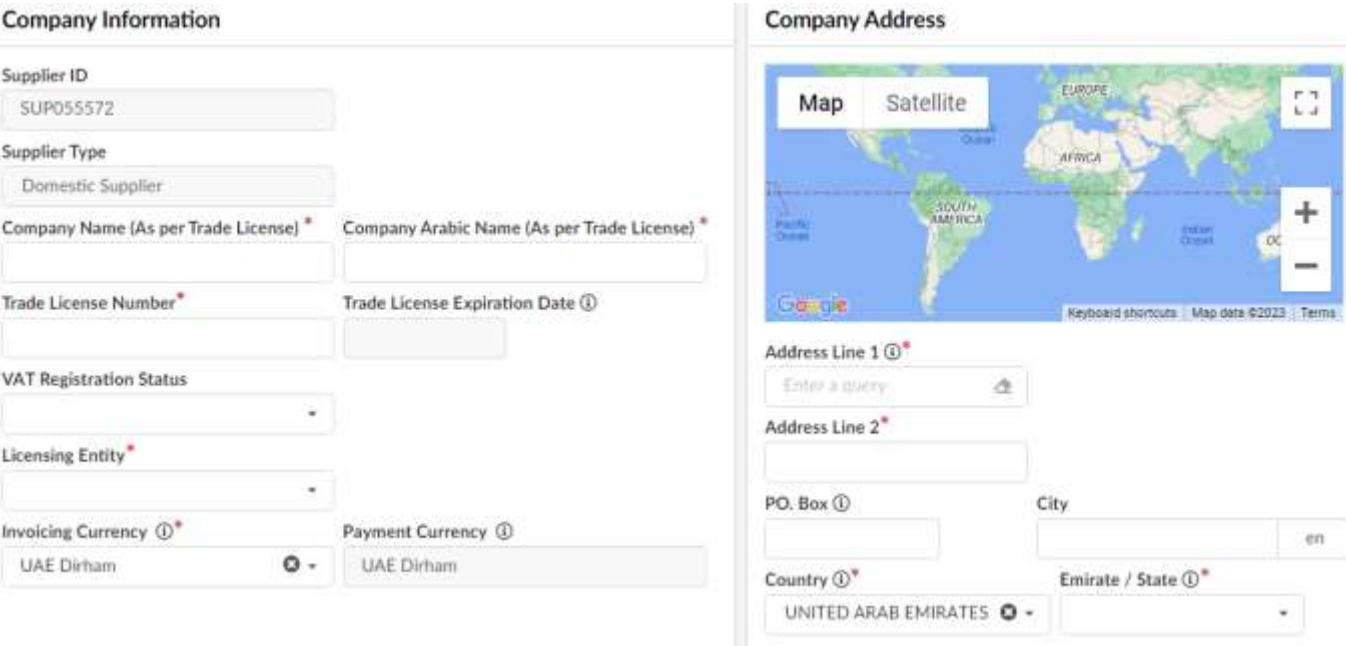

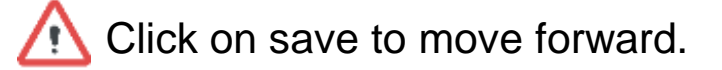

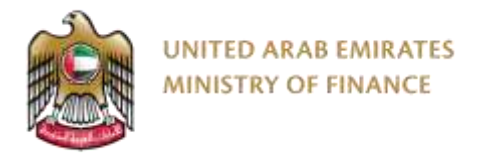

#### **Update Supplier contact**

After pressing on save on top of the page, the system will open a new tab for contacts so you can add or edit the contacts

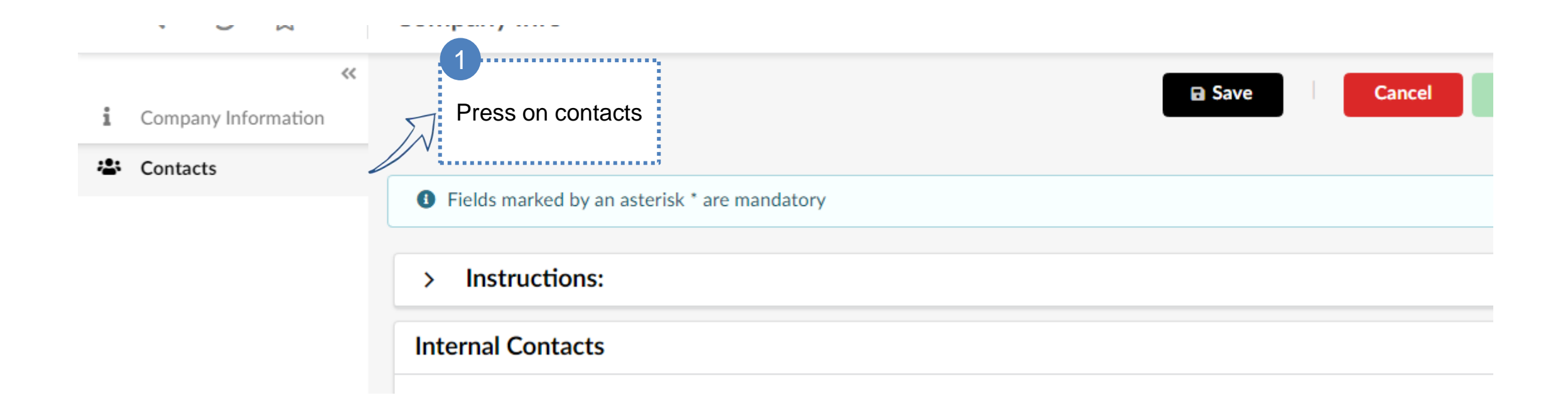

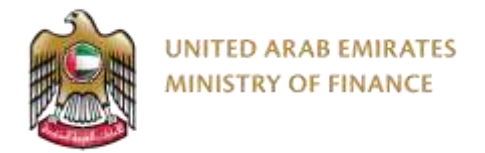

#### **Update Supplier Contact**

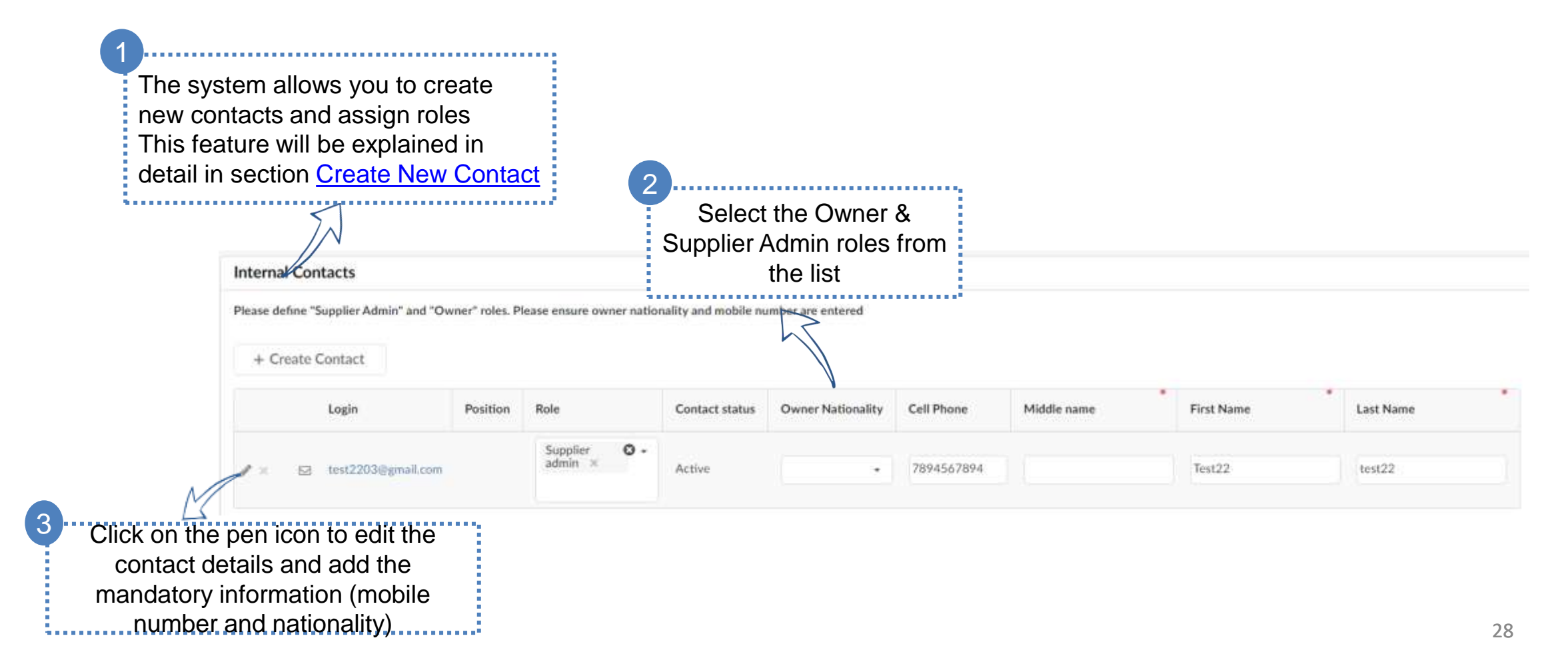

<span id="page-28-0"></span>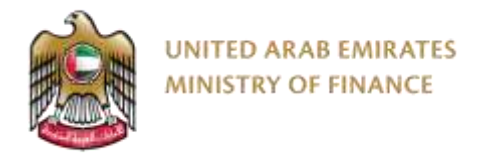

 $\overline{A}$ 

. . . . . . . . . . . . . . . . . . . .

#### **Update Documents and Certificates**

After pressing on save on top of the page, the system will open a new tab for required documents and certificates Æ

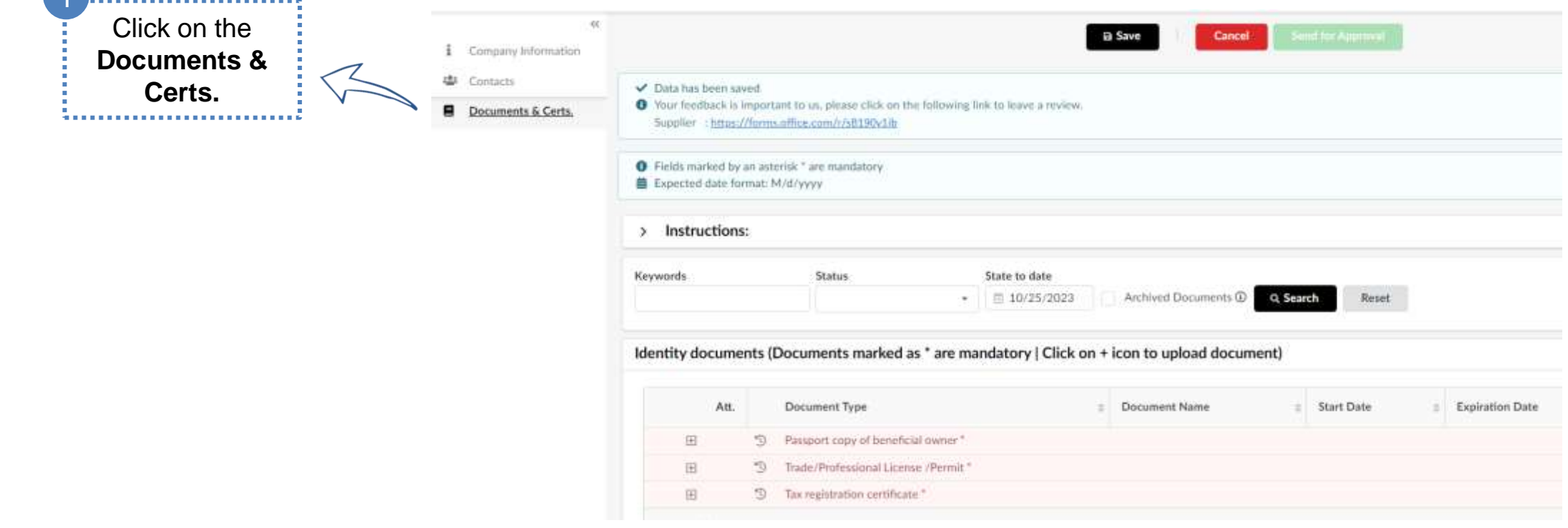

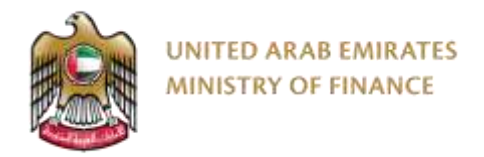

#### **Update Documents and Certificates**

The system will guide you on which documents need to be uploaded/\

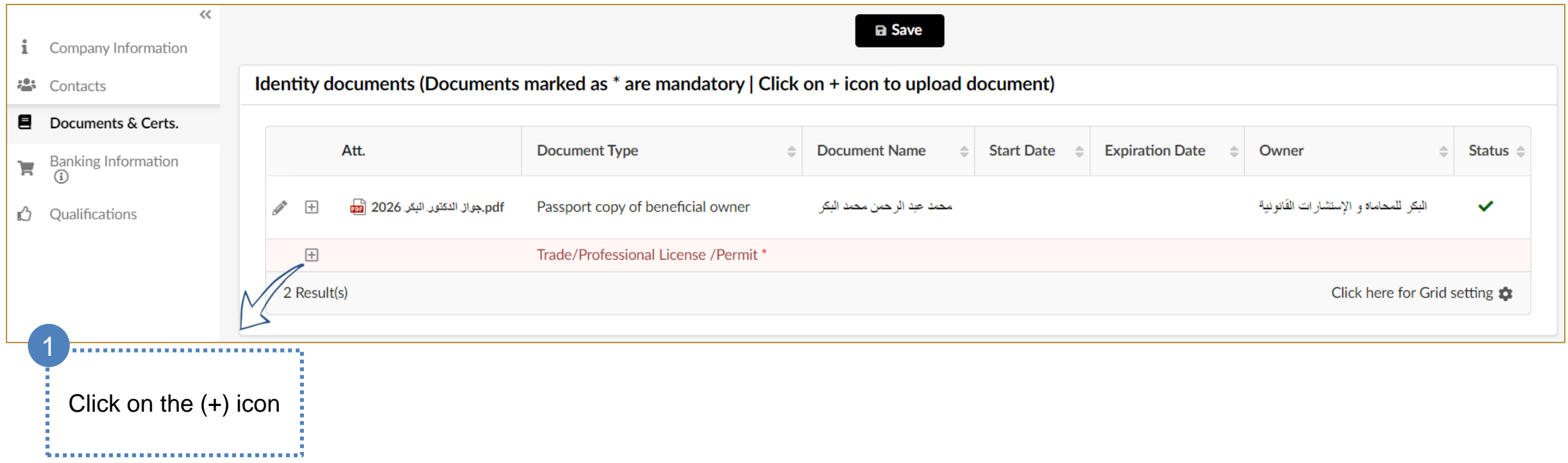

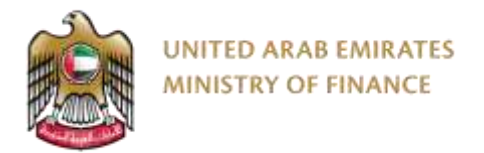

#### **Update Documents and Certificates – Trade License**

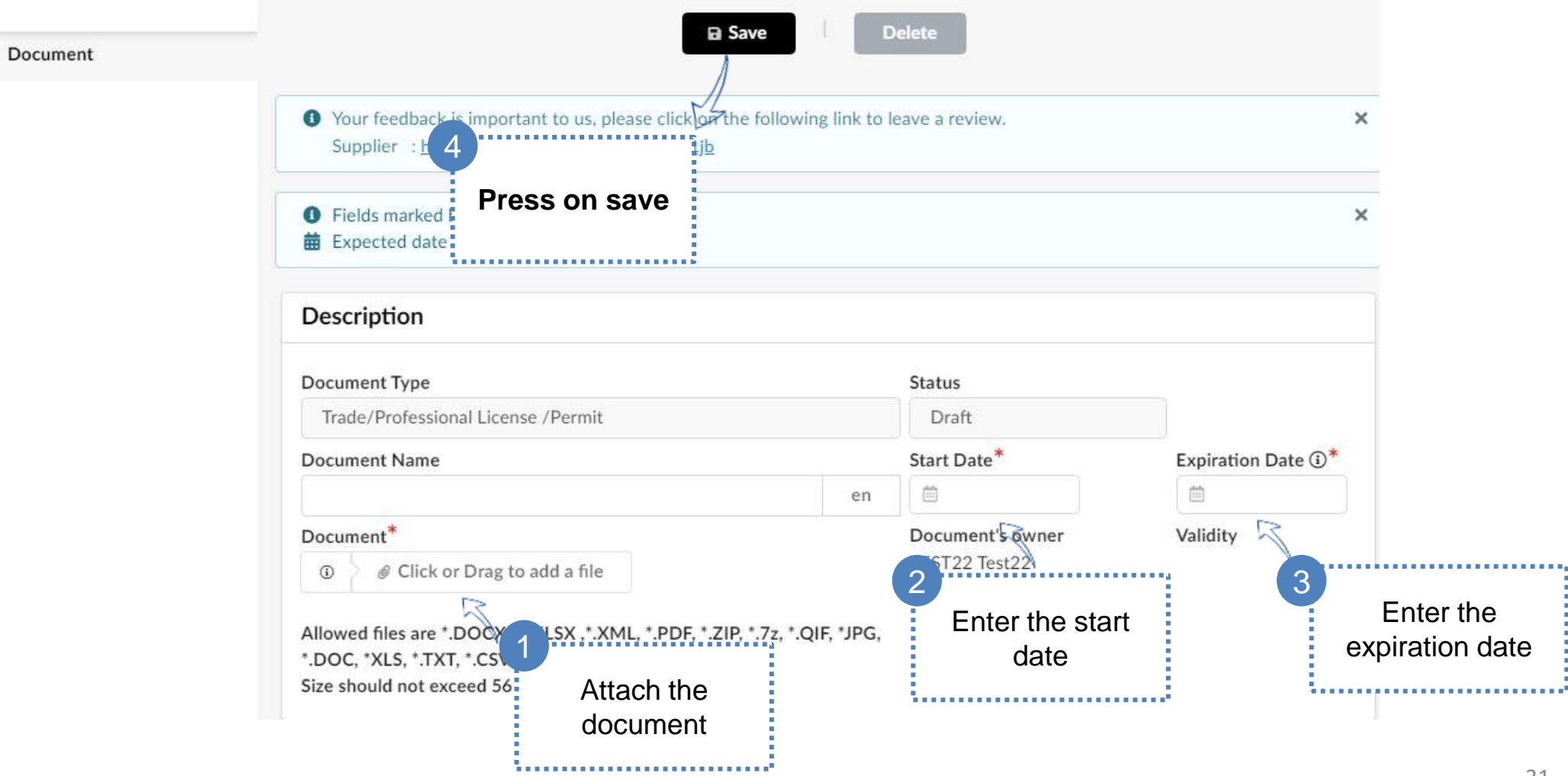

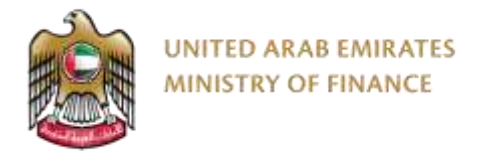

#### **Update the documents and certificates**

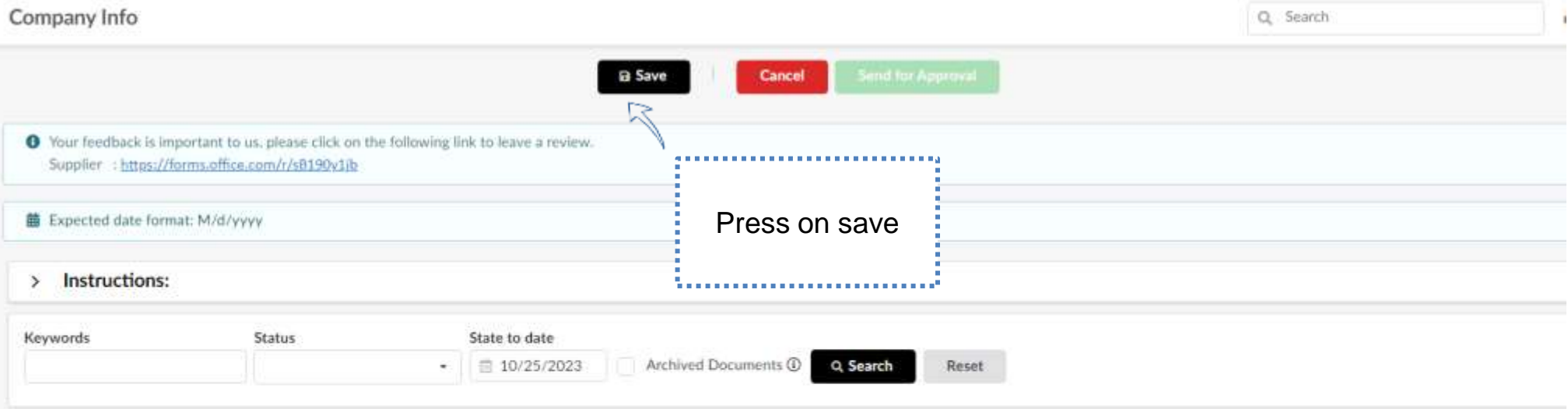

#### Identity documents (Documents marked as \* are mandatory | Click on + icon to upload document)

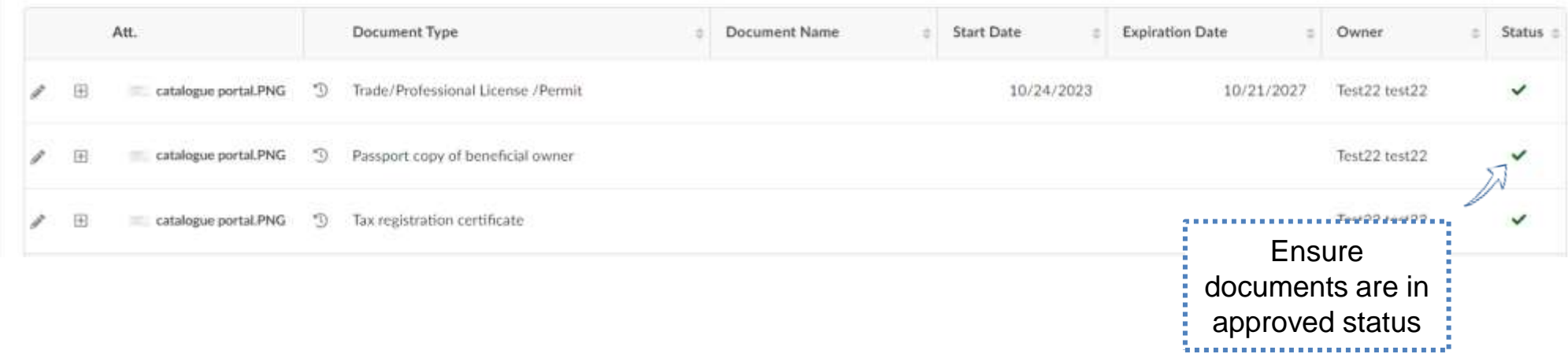

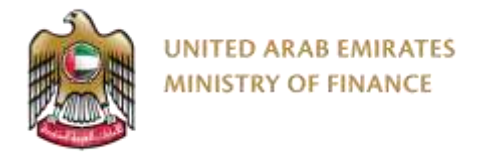

#### **Update Banking Information**

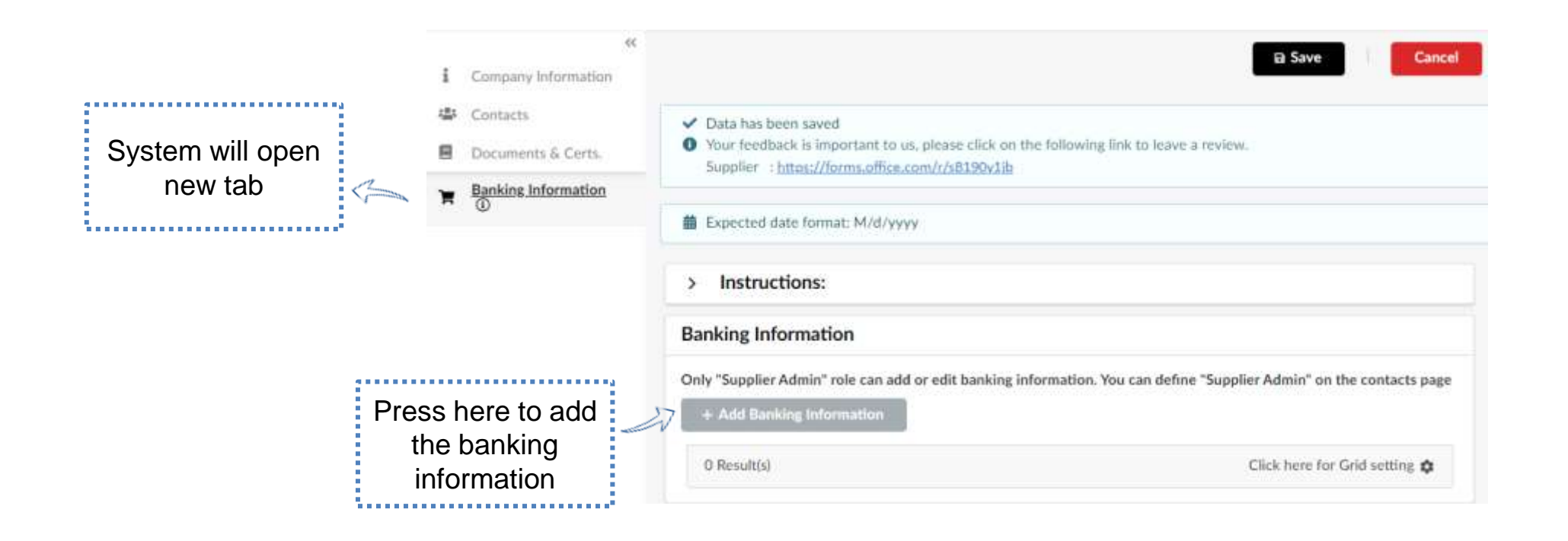

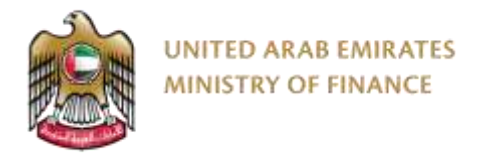

#### **Update Banking Information**

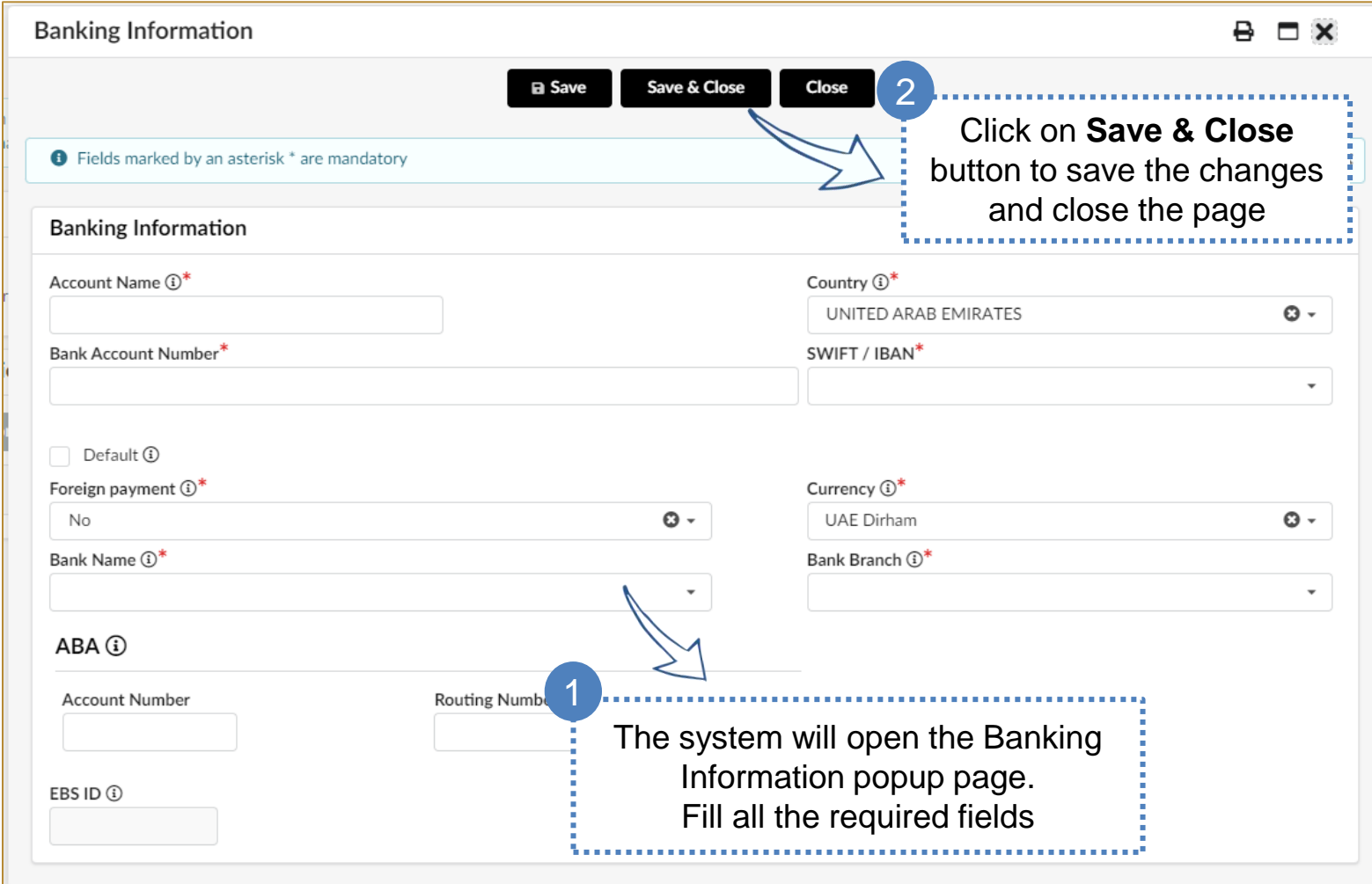

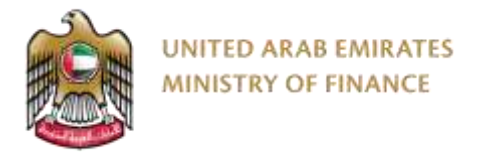

#### **Send Registration Request for Approval**

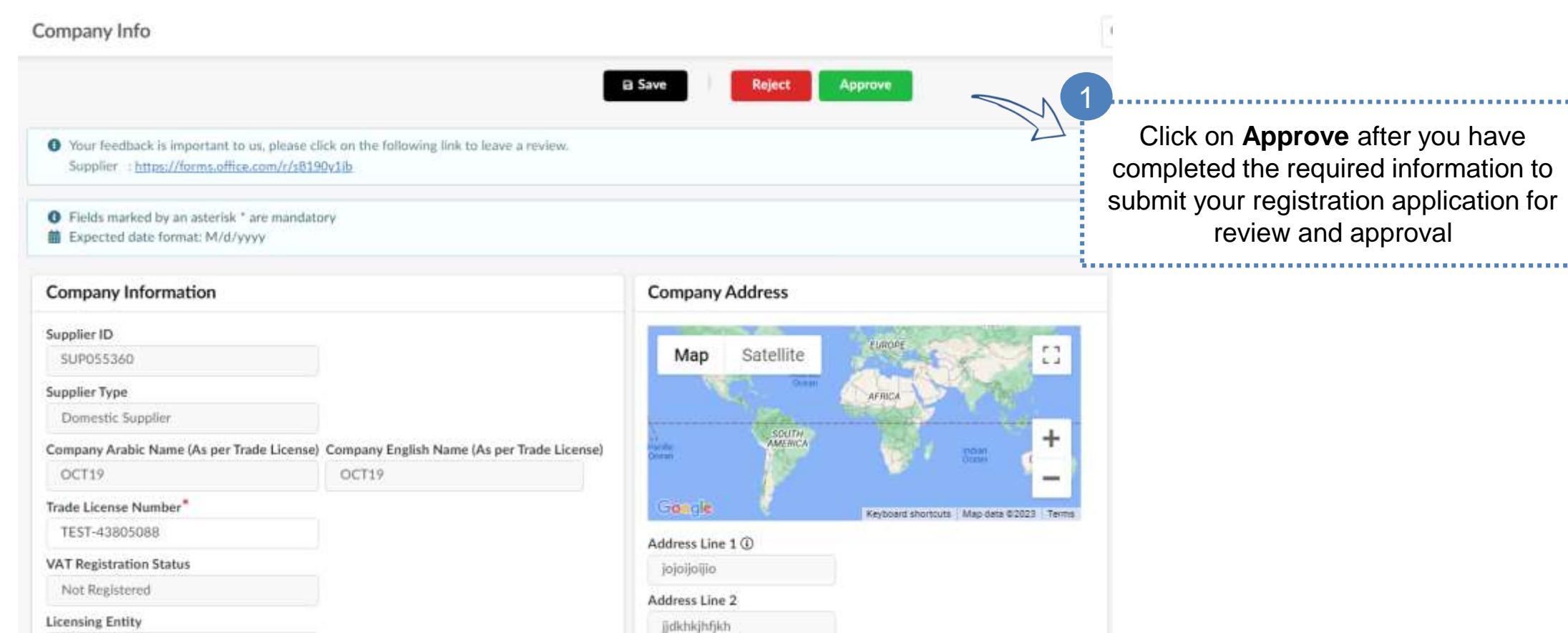

35 After completing all required information and pressing on send for approval, your application will be reviewed, and you will receive and update whether you qualification has been approved or rejected or more information is required

## <span id="page-35-0"></span>**7. Maintain Supplier Qualification**  ➢ Expired Documents

Click here to go back to the [Table of Content](#page-2-0)

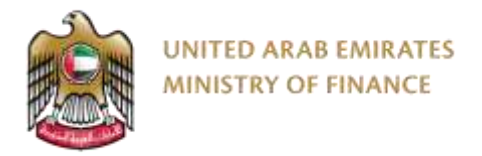

#### **Maintain Supplier Qualification – Expired Documents**

To maintain your qualification and keep your supplier profile active, you need to keep all of the documents and certificates up-to-date. When a document or certificate is expired, the system will send you a notification and show you an alert message on your home page with the expired document or certificate.

[Please Refer to "Update Documents & Certs" slides](#page-28-0) so you will be able to update your expired documents & certificates.

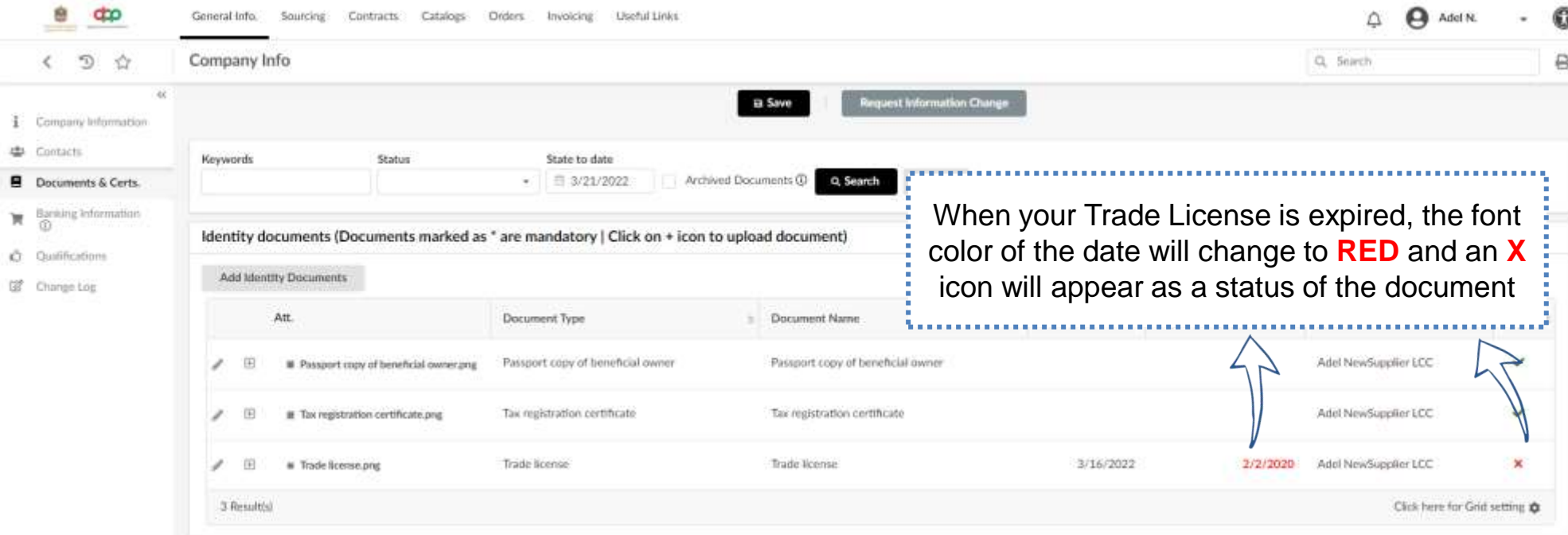

# <span id="page-37-0"></span>**8. Supplier User Profile Update**

➢ Supplier User Profile Update

Click here to go back to the [Table of Content](#page-2-0)

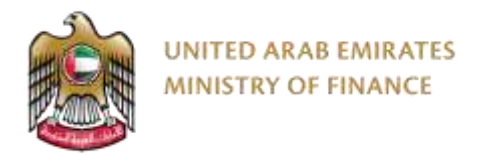

#### **Supplier User Profile Update**

You will be able to update your personal information such as your name, email, phone number, address, set your preferences and change your password.

It is mandatory to update the information under the preferences section as the public tenders, tenders and auctions that you will be invited to will be in UAE Time Zone.

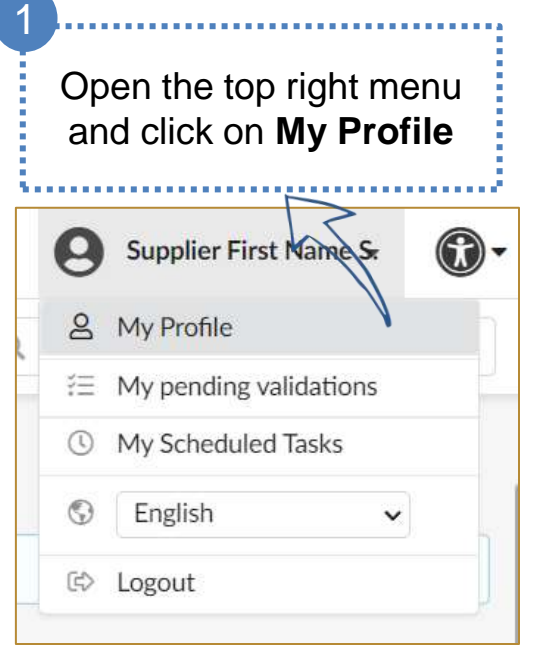

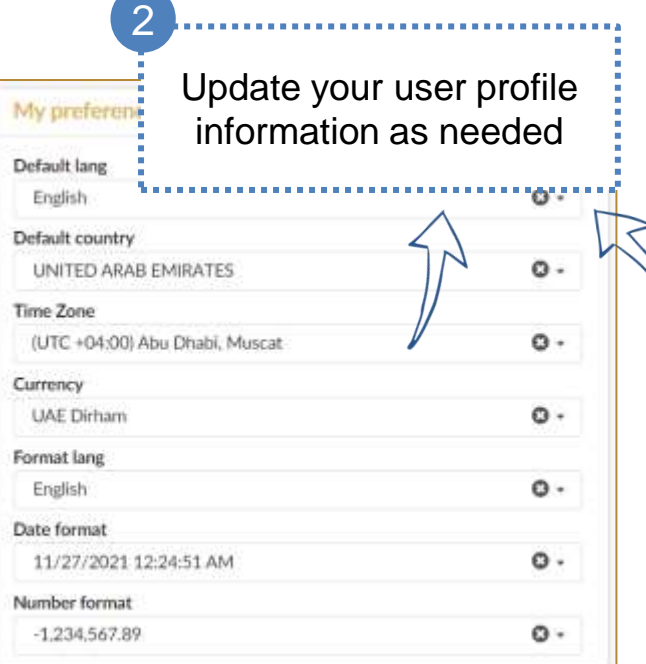

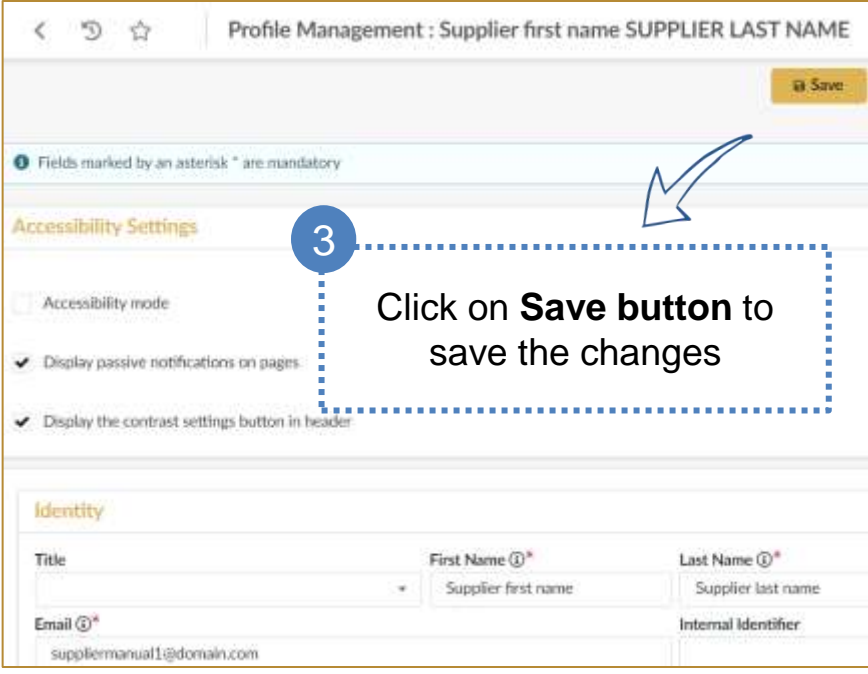

## <span id="page-39-0"></span>**9. Create New Contact**

➢ Create New Contact

Click here to go back to the [Table of Content](#page-2-0)

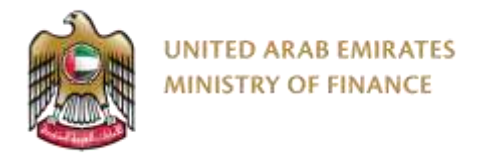

#### **Create New Contact**

The Digital Procurement Platform grants the supplier the permission to manage the supplier contact (Employees), create new contact, manage and assign roles, delete contact and update contact information.

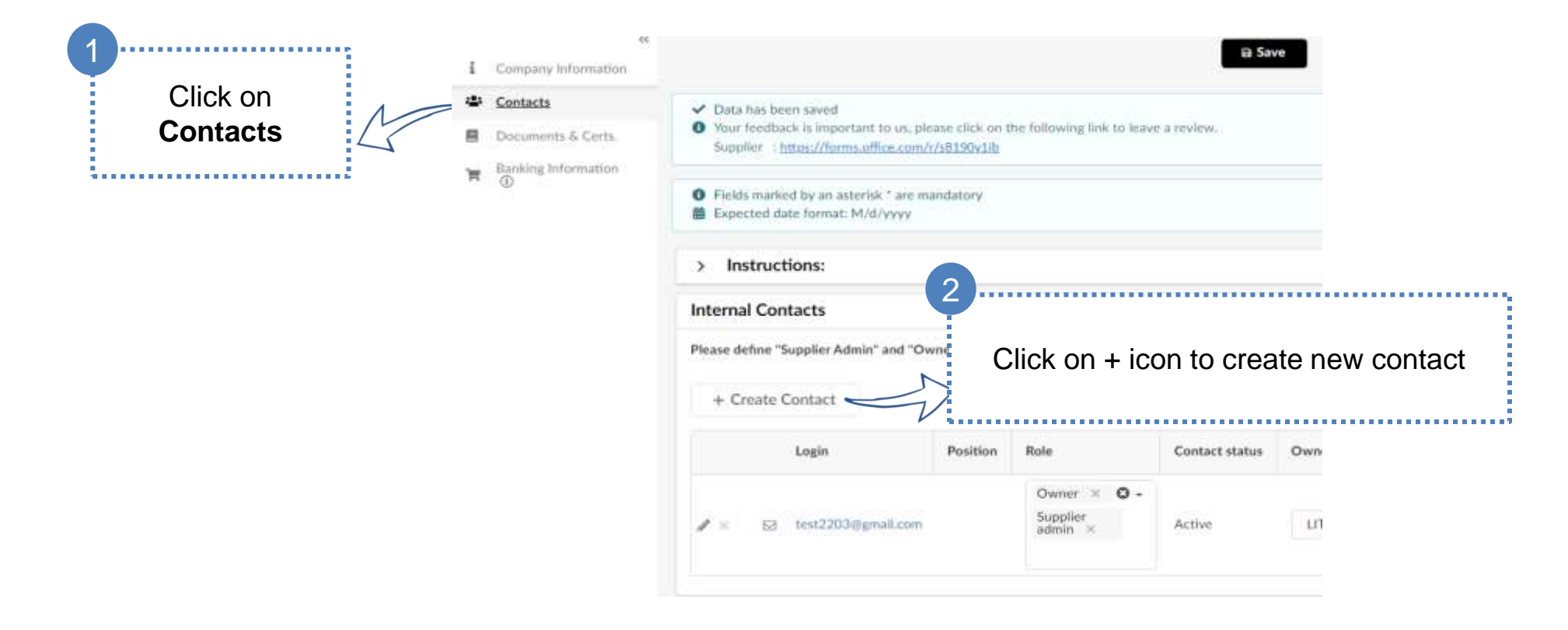

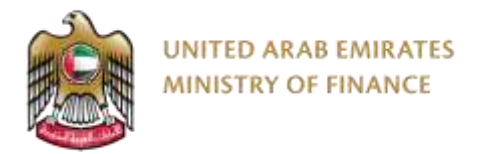

#### **Create New Contact**

The system will open a popup page that contains the create a new contact form.

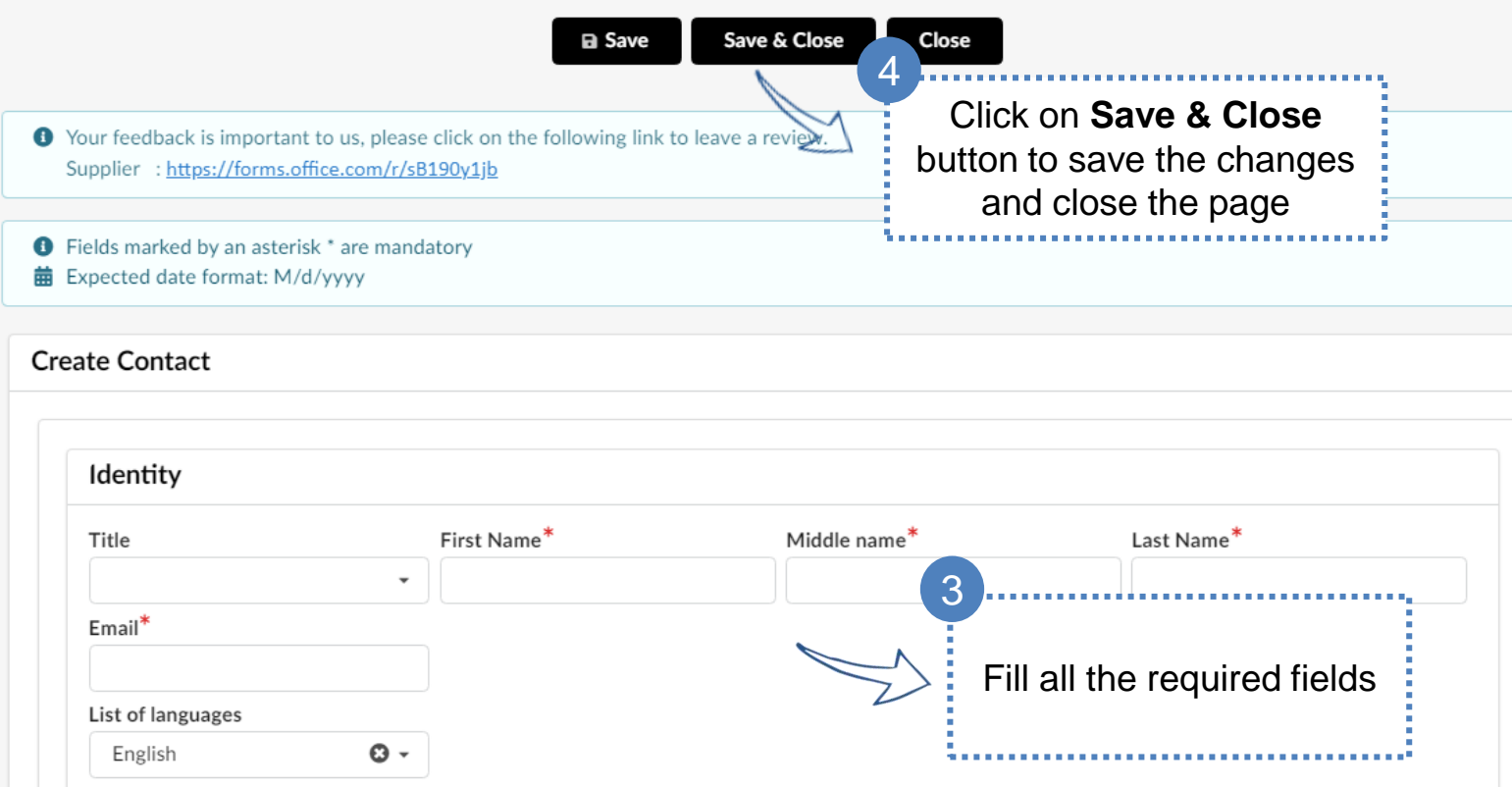

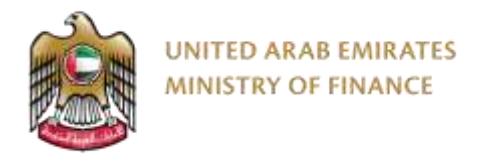

#### **Create New Contact**

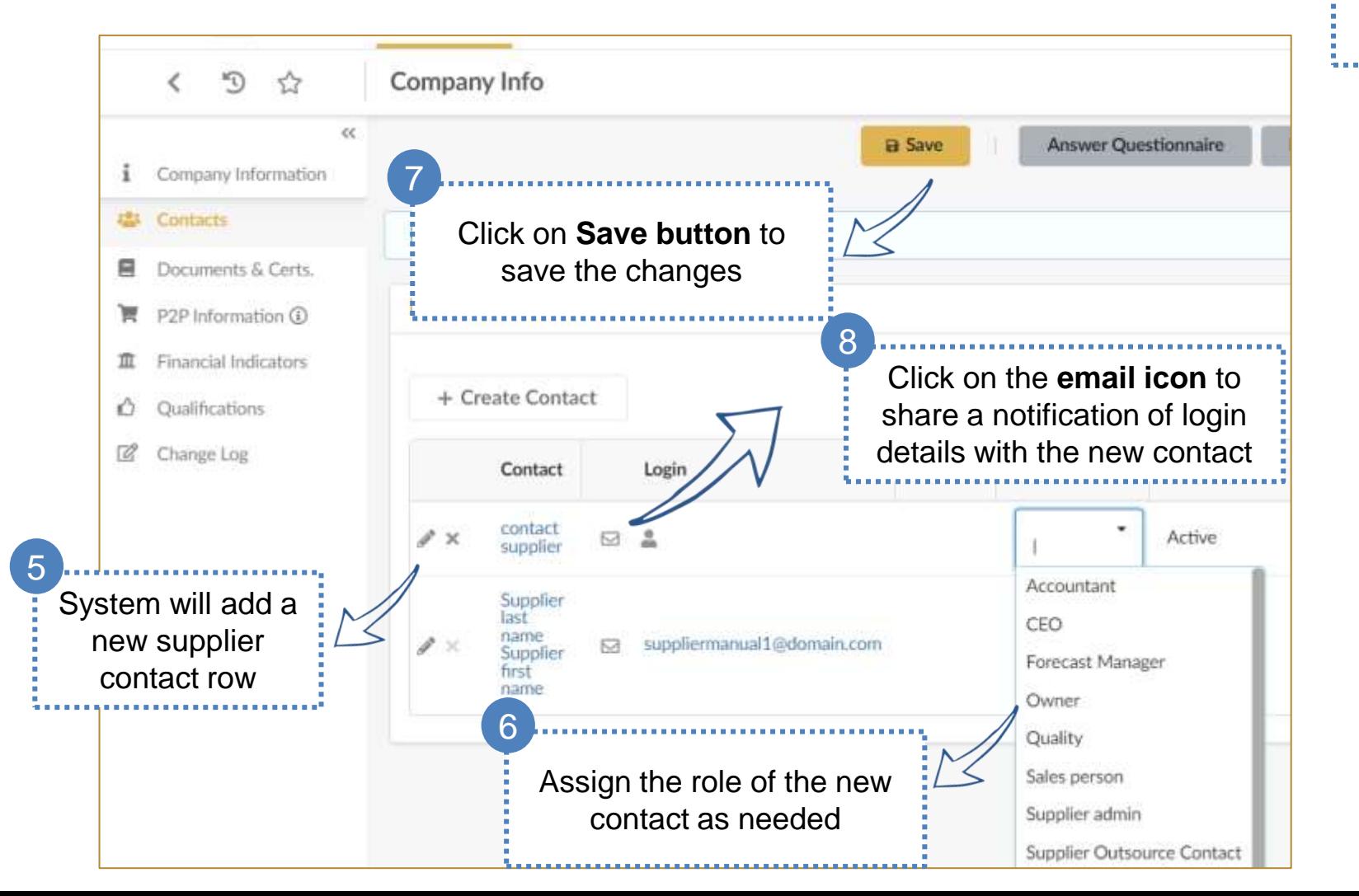

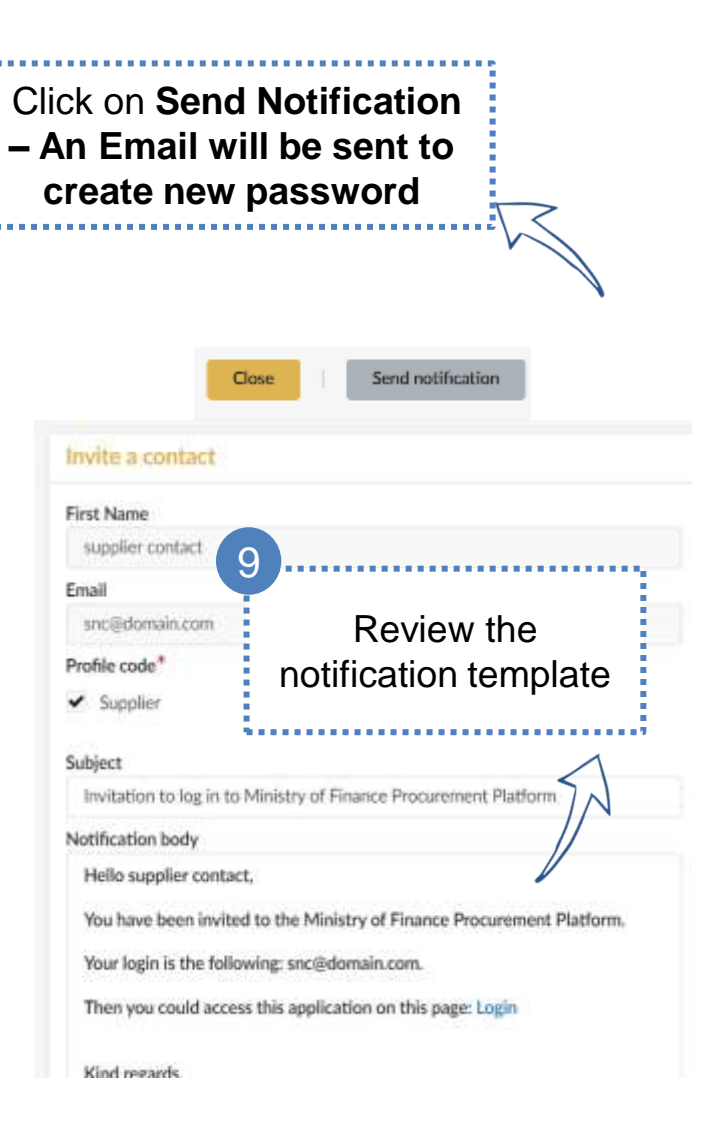

 $10$ 

## <span id="page-43-0"></span>**10. Request Information Change**

Click here to go back to the [Table of Content](#page-2-0)

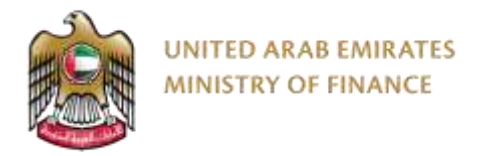

#### **Request Information Change**

Suppliers are required to submit a change request to keep their information up to date like the Trade License Expiration date, Banking Information, etc. However, some information can be updated without any change request needed.

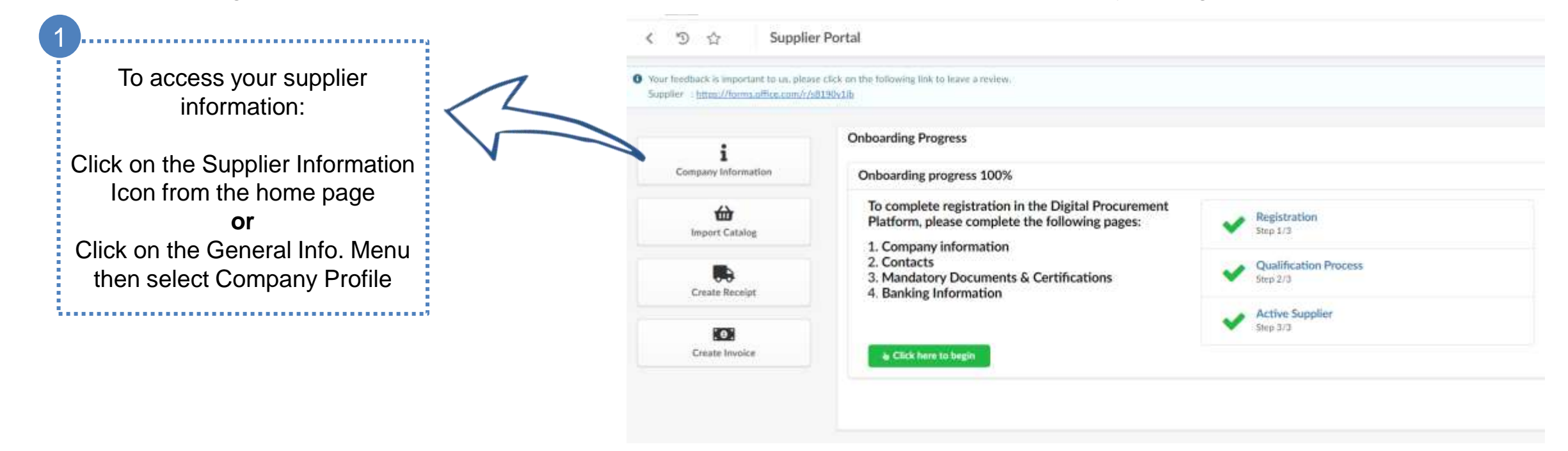

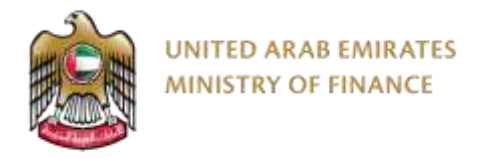

2 Click on **Request Information Change**

#### **Request Information Change**

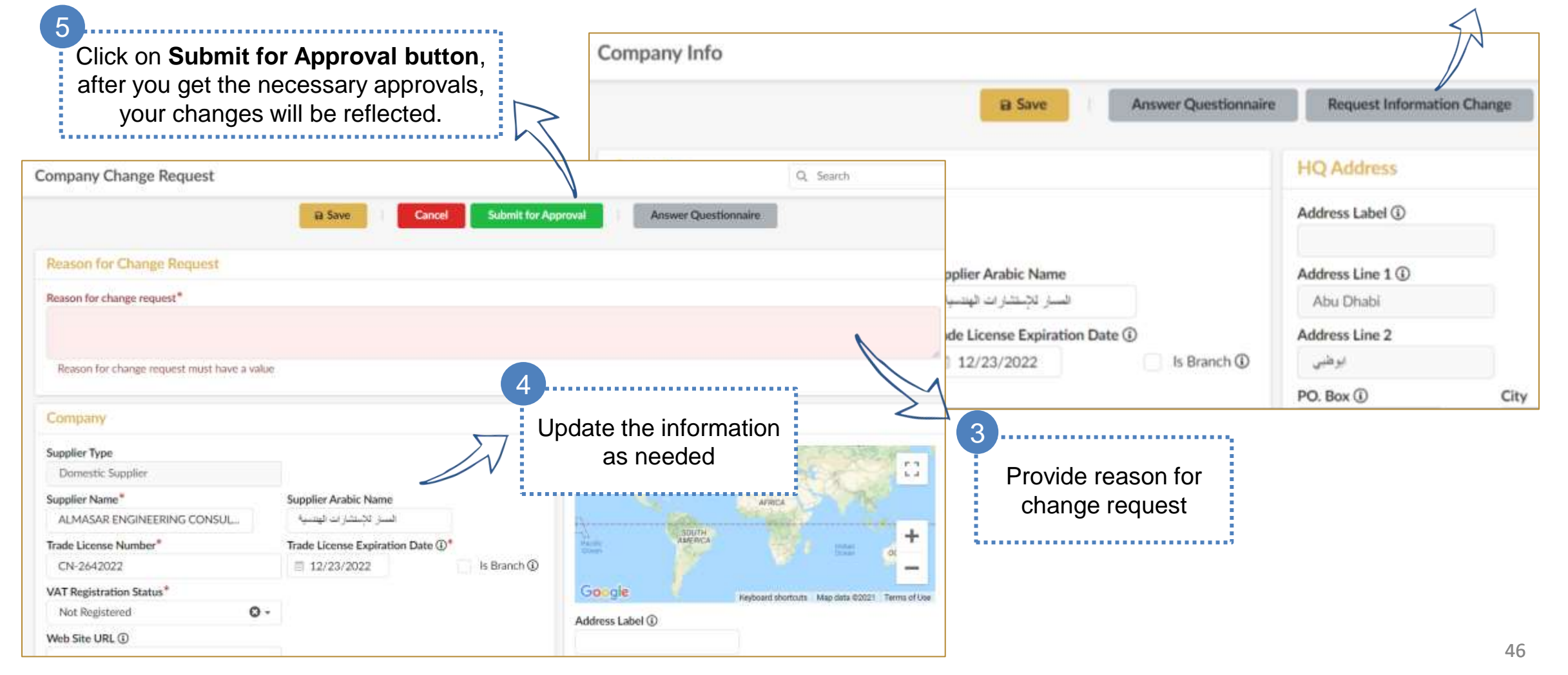

## <span id="page-46-0"></span>**11. Update Expired trade license**

➢ Update document

Click here to go back to the [Table of Content](#page-2-0)

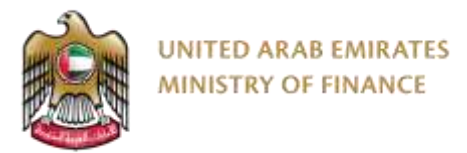

#### **Update the expired trade license**

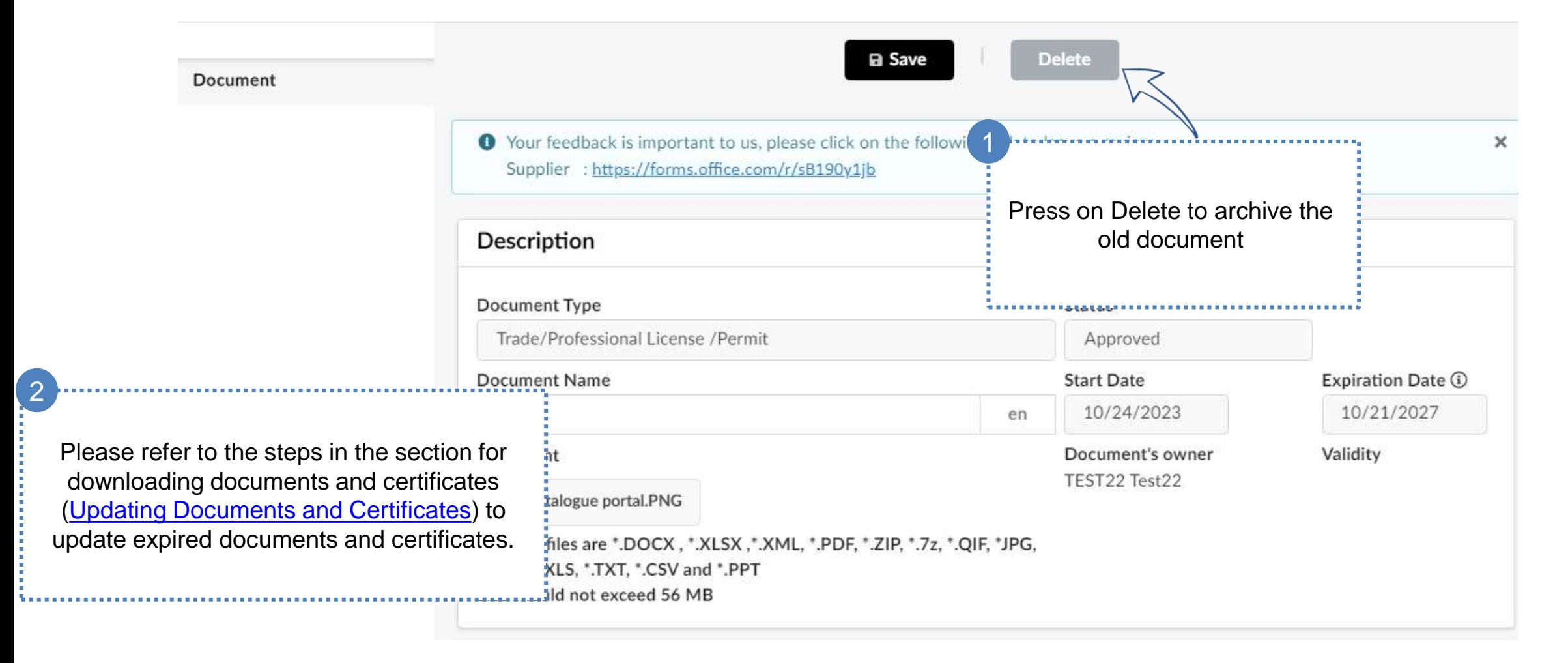

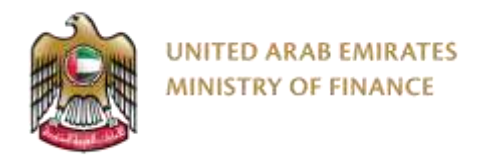

## **Thank You**

For further assistance, please contact the helpdesk on the following channels:  $R^+$ +971 800533336 info@mof.gov.ae

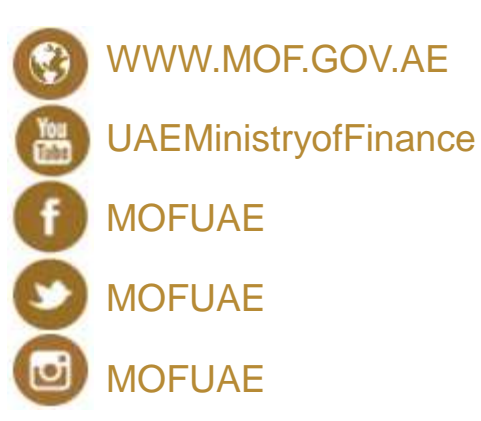

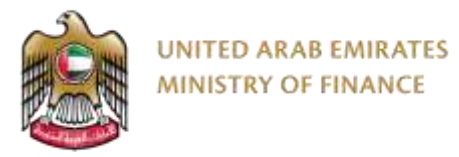

#### **User Manual Version Control**

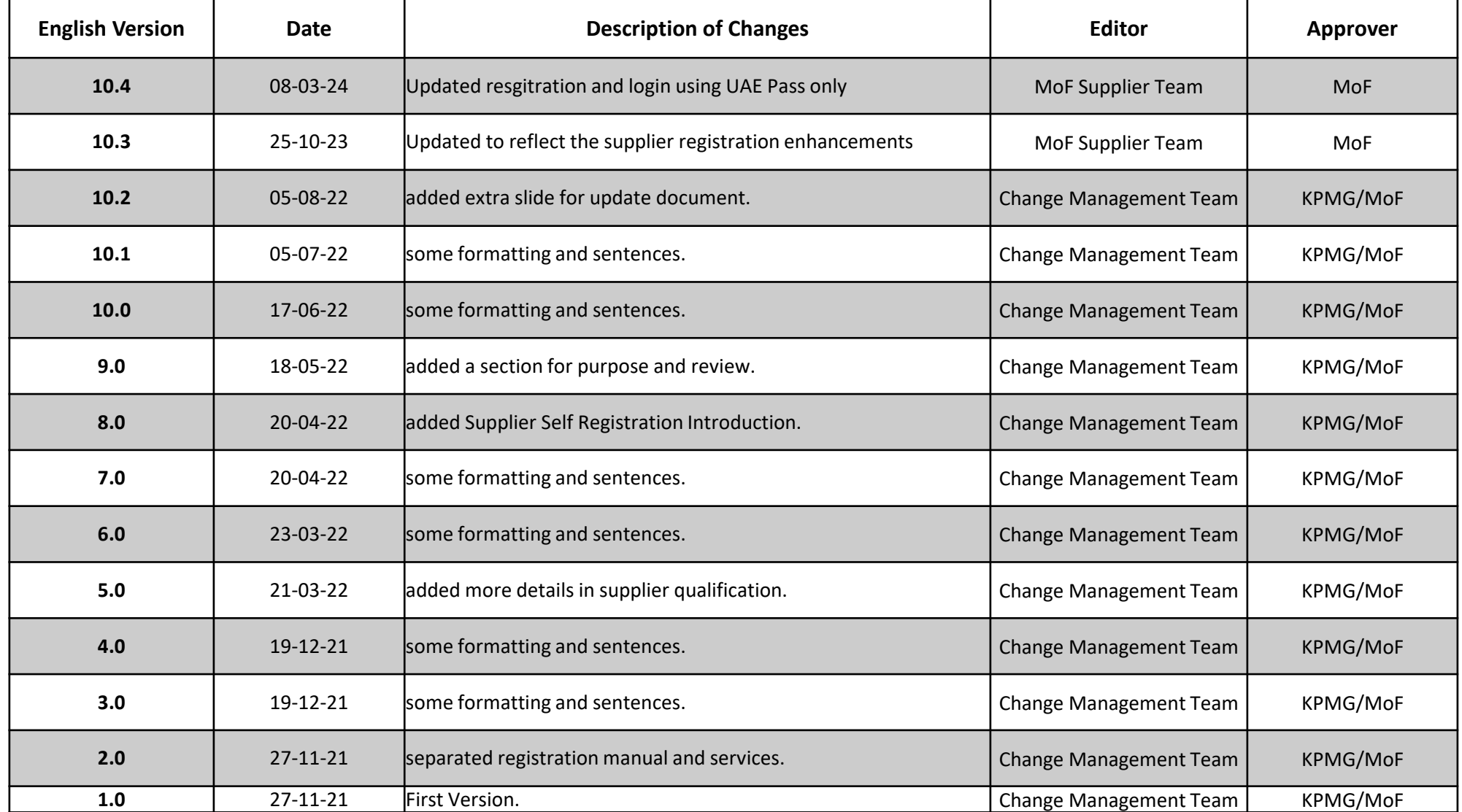